# 可编程序控制器(PLC)实验指导书

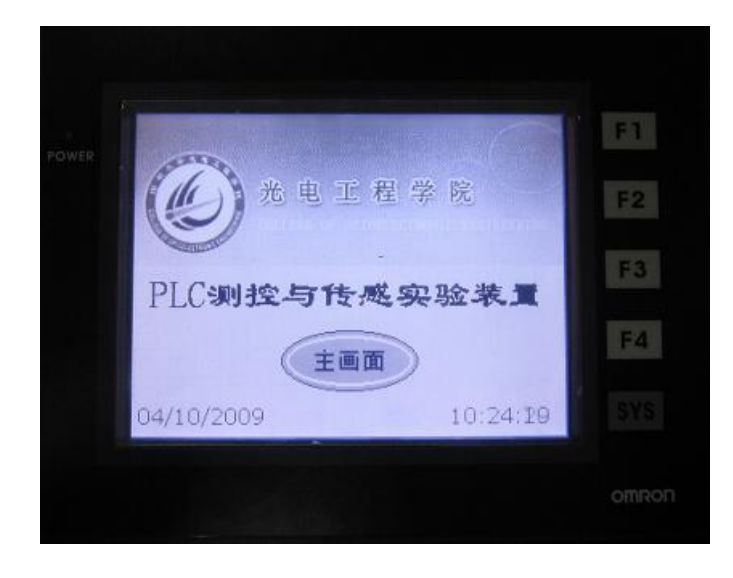

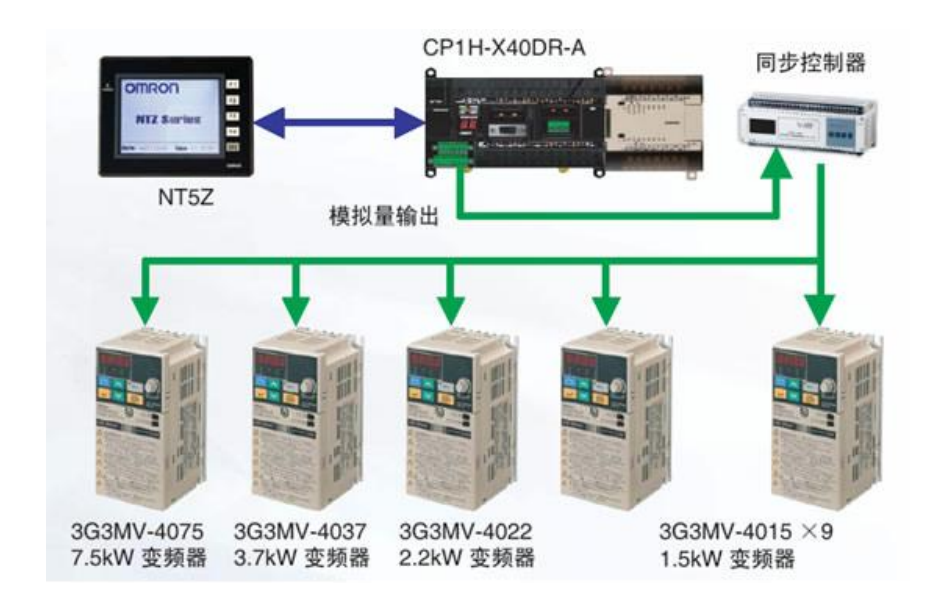

## 编写人:刘瑞友 田劲东 张凤霞

深圳大学光电工程学院

2009 年 4 月 18 日

#### $\begin{array}{c} \hline \end{array}$ 录

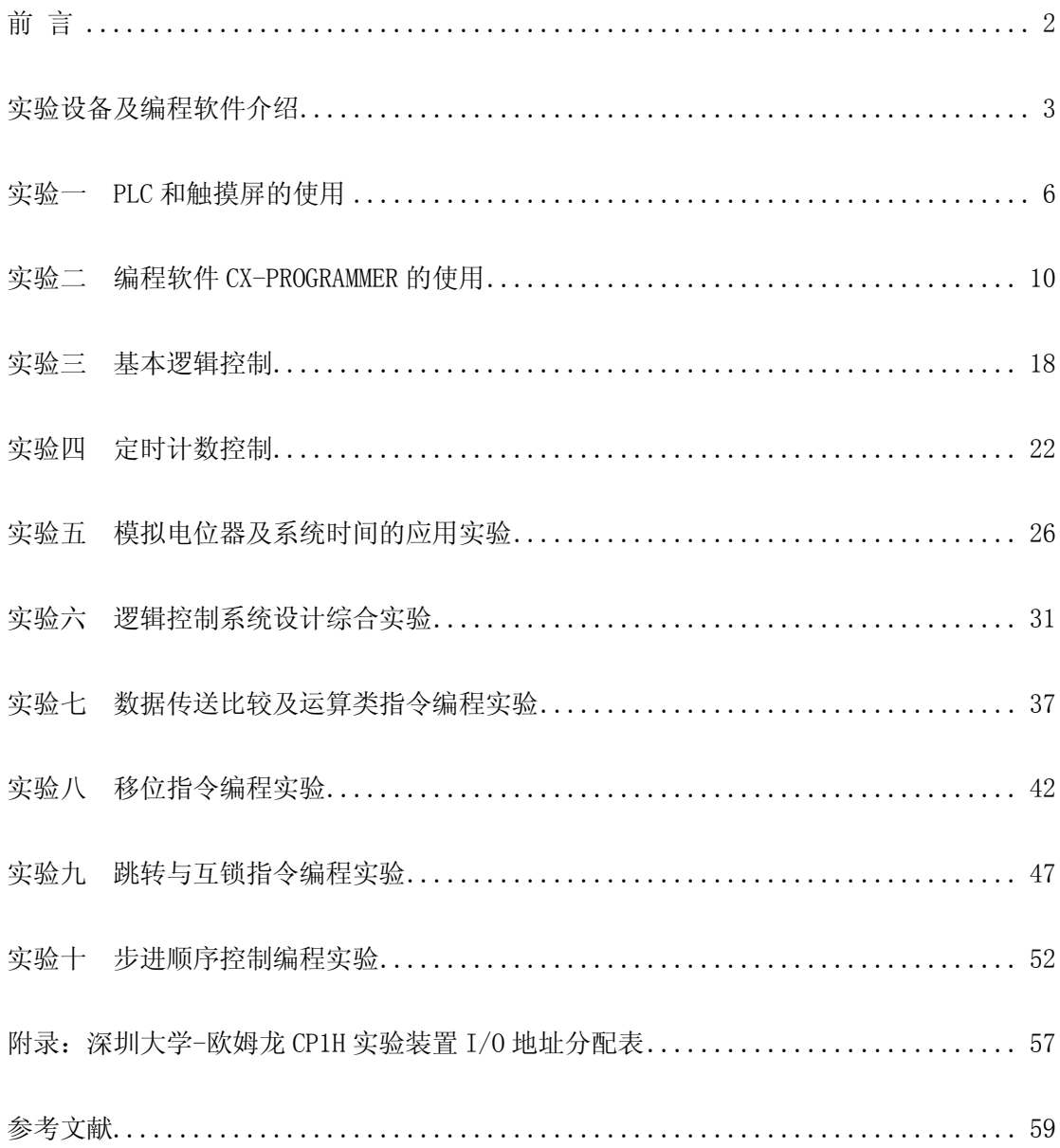

## 前 言

<span id="page-2-0"></span>《可编程序控制器原理及应用》课程,是一门实践性很强的技术课程,它要求有较强的 编程及操作能力,根据教学要求,我们特编写实验指导书,与理论课程配套使用。

欧姆龙 CP1H 型可编程序控制器的功能比较强大,可分为基本指令、步进梯形指令、应 用指令。学生应该先学习这些指令的有关知识,再经过实验训练掌握 PLC 基本编程技能和操 作方法,为今后从事测控仪器与技术专业和自动控制领域的相关工作打下扎实的基础。 CX-One 是和欧姆龙 CP 系列 PLC 配套的可编程序控制器编程软件包。CX-Programmer 是在 WINDOWS 平台上操作的,用来对 PLC 进行编程和调试的开发应用软件。CX-Programmer 的功 能比较多,其基本功能,可以保证实验者进行 PLC 程序初步开发工作。

本实验指导书根据我们教研室自制的 PLC 实验装置提供的实验,有多个实验项目,任课 老师可根据各专业的教学大纲以及教学计划的安排,选做部分或全部的实验项目。同时,为 了加强创新意识锻炼,实验内容增加了思考题和预习设计等内容,此外同学们还可以参加开 放式实验项目等。

本实验指导书在编写过程中,得到教研室实验室各位老师的帮助,在此谨致衷心的感谢。 由于时间仓促,水平有限,不足与失误在所难免,将在使用中不断进行补充与修改,更希望 得到宝贵意见和建议。

编者

2009 年 4 月 18 日

## 实验设备及编程软件介绍

## <span id="page-3-0"></span>一. 实验设备配置

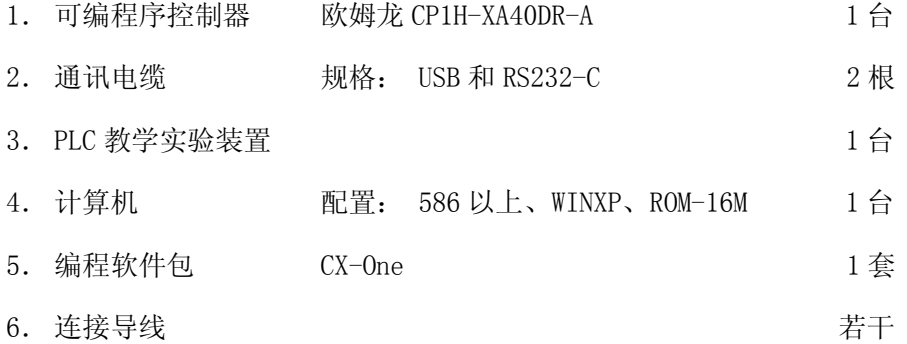

## 二. 设备介绍

### 1. PLC 主体:欧姆龙 CP1H-XA40DR-A

该可编程序控制器是小型一体化可编程控制器(PLC) ——SYSMAC CP1H, 集 CS/CI 各种 功能为一体,通过内置的多种功能充实、强化了应用能力。CP1H 扩展了多种 I/O 功能,CP1H 配备了标准 USB1.1 端口和 2 个串行通信接口 (RS-232C 和 RS-485)。

#### 2. PLC 教学实验系统

PLC 教学实验系统由 PLC 教学实验装置、计算机两大部分构成。

计算机用于编程、提供界面,使编程、调试更加方便。CX-One 是针对 PLC 在内的欧姆 龙元器件的连接、设定和编程的 FA 工具包,CP1H 只能通过 CX-Programmer 进行编程、设定。

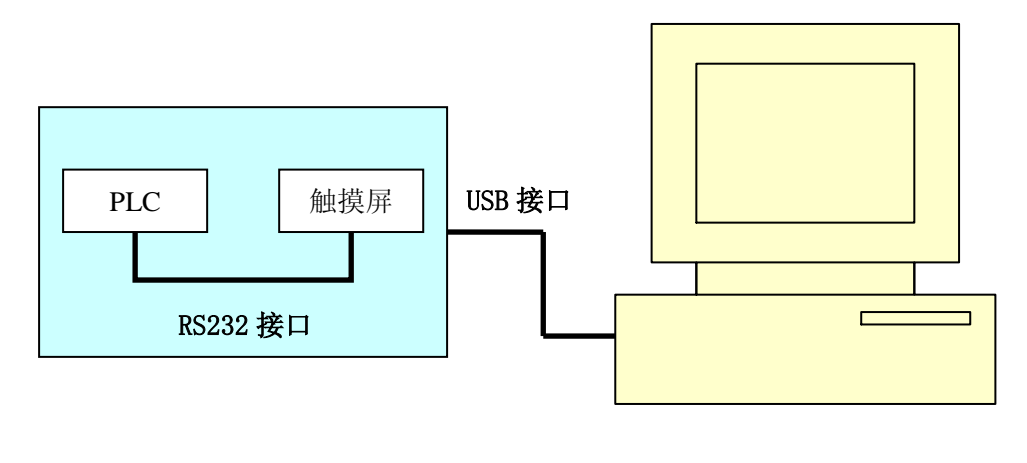

### PLC 教学实验装置 The Team Thanks of The Team 计算机

#### PLC 教学实验系统

### 3. PLC 教学实验系统工作流程:

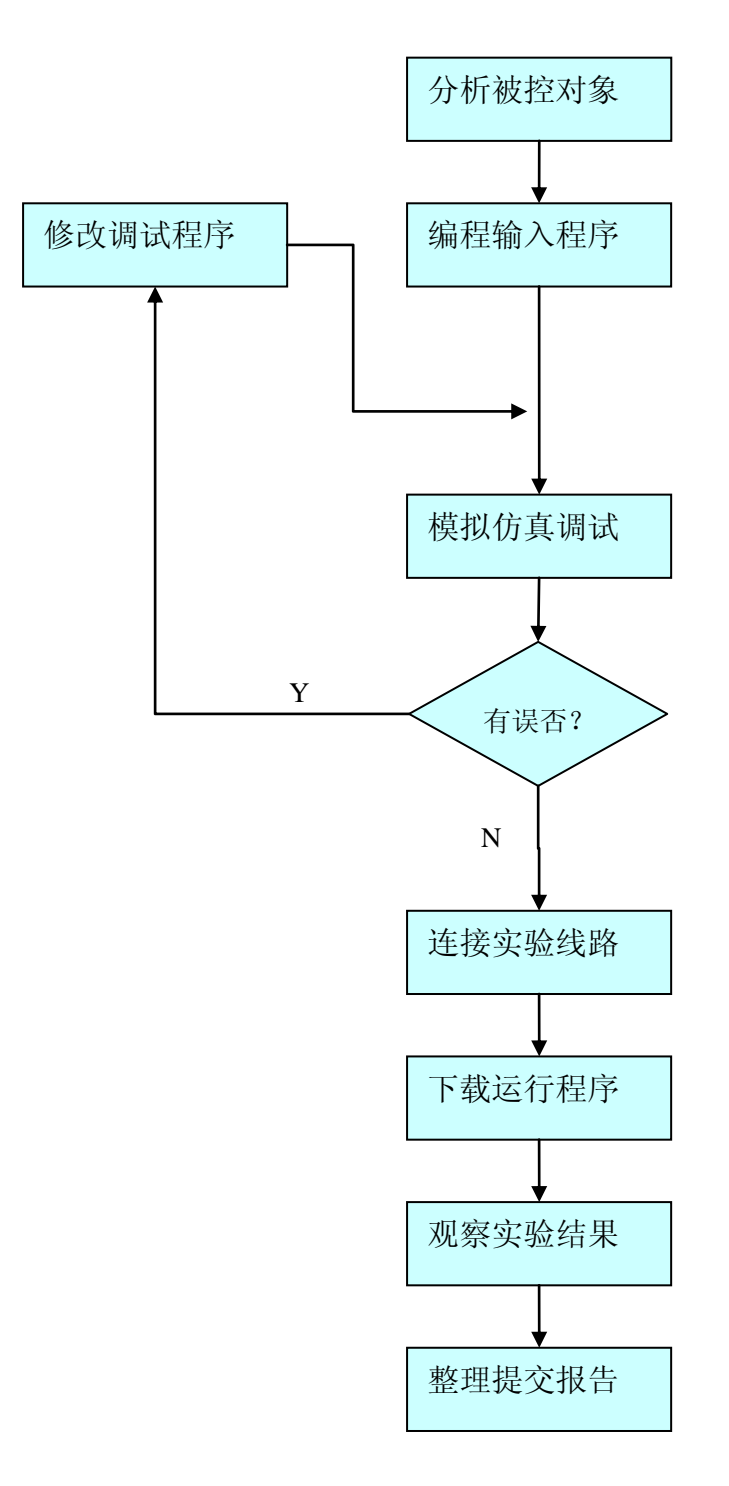

#### 4. 软件操作

CP1H 只能通过 CX-Programmer 进行编程、设定。参加实验的同学首先应根据实验要求 分析控制对象,进行 I0 地址分配,然后开始上机输入编写梯形图程序, 在进行编译调试无 误后,开始进行计算机上模拟仿真,确保编写程序能满足实验控制要求。当计算机上编写调 试通过之后才能连接硬件并下载到实际的 PLC 中运行程序,监视观察实验结果。

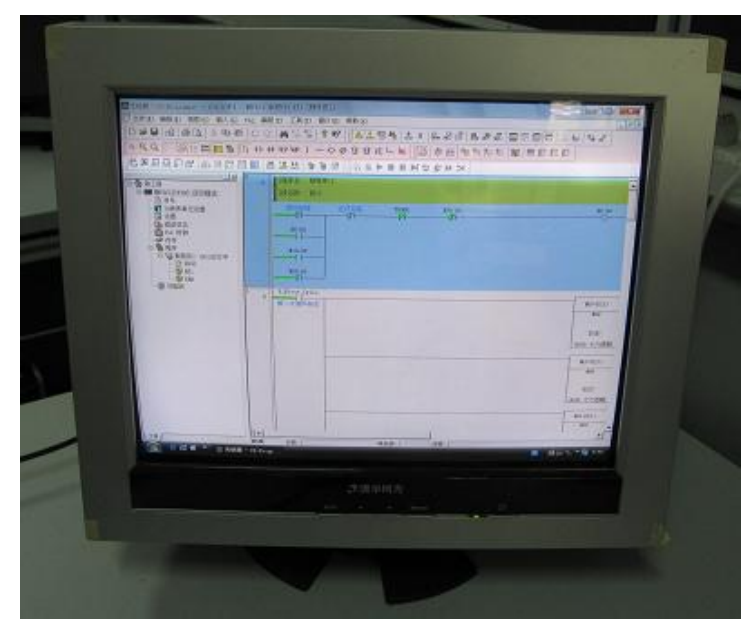

CX-Programmer 软件操作示意图

## 5. 设备硬件连接

首先关闭教学实验系统电源,使用 USB 通讯电缆将 PLC 教学实验装置和计算机进行通讯 连接好;使用 RS232 通讯电缆将 CP1H 和触摸屏进行通讯连接即可。根据自己编程时分配好 的输入输出接线牢固接好之后,打开开关即可进行 PLC 的实际下载运行程序工作。

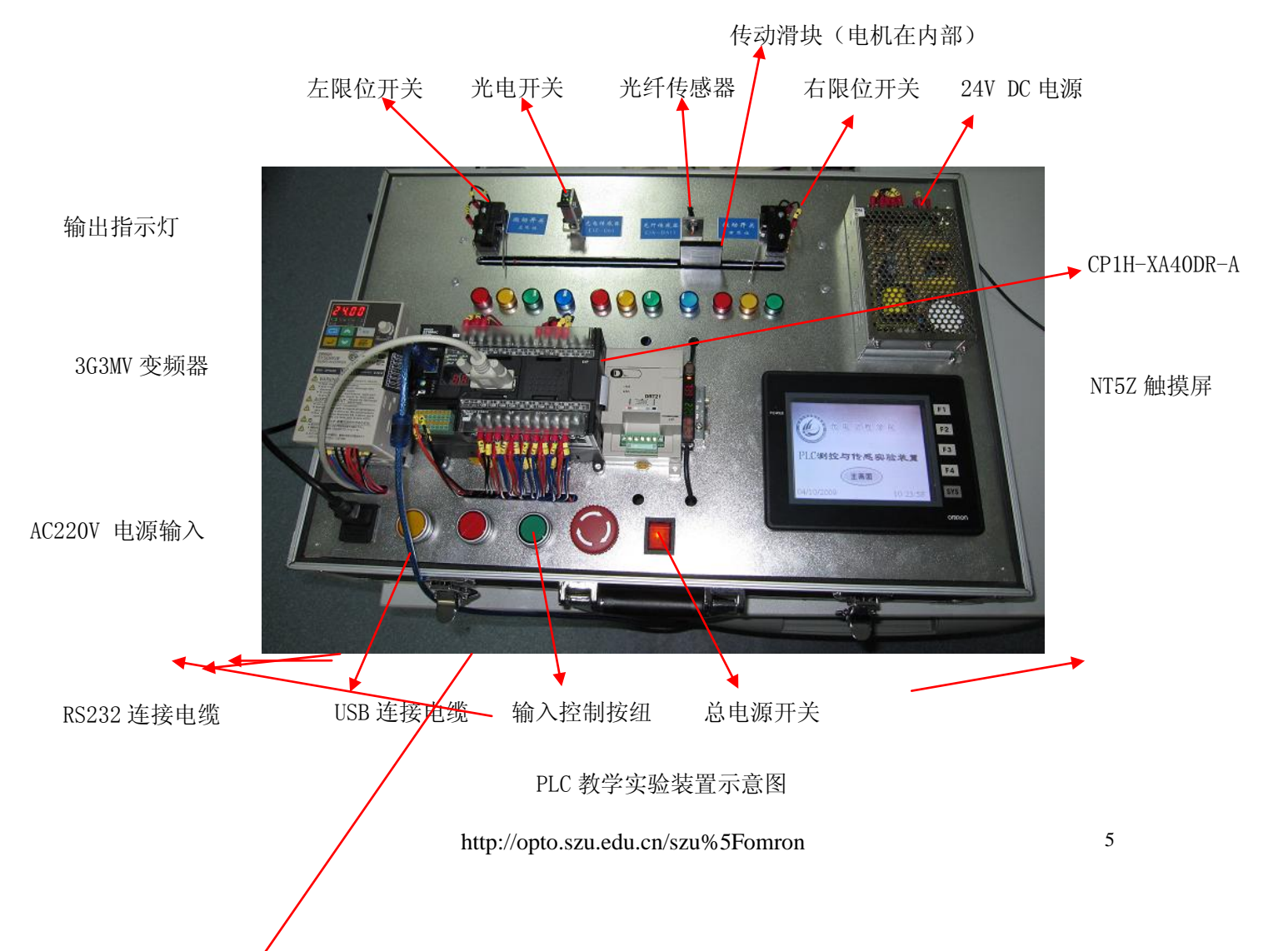

## 实验一 PLC 和触摸屏的使用

### <span id="page-6-0"></span>一、实验目的:

学习并掌握可编程控制器 PLC 的硬件结构、工作原理和编程的基本使用方法。认识和了 解 NT5Z 触摸屏的工程实例和现场操作,掌握 NT5Z 触摸屏的基本编程方法,人机界面画面制 作流程,人机界面和 PLC 通讯参数设定。

#### 二、实验内容:

认识和了解 CP1H PLC的硬件结构、工作原理, 初步掌握 CP1H PLC的内部资源使用 方法。学习 NT5Z 触摸屏的基本编程方法,人机界面画面制作流程,编写自己的人机界面画 面并下载到触摸屏上进行实验。

#### 三、实验设备:

深圳大学-欧姆龙 CP1H 实验装置,台式计算机,USB 下载线等。

#### 四、实验步骤:

- 1. 由实验教师讲解说明 PLC 的概念以及利用 PLC 搭建一个完整控制系统的方法;
- 2. 由实验教师给出一个简单的 PLC 梯形图实现的例子,并讲解说明它的工作原理;
- 3. 由实验教师给出一个简单的人机界面画面实现的例子,并讲解说明触摸屏的基本 编程方法;
- 4. 由学生自己编写一个自己的人机界面画面,完成实验连线和人机界面与 PLC 通讯 参数设定,并下载到触摸屏上进行实验;
- 5. 根据上述实验内容,由学生完成实验报告。

#### 五、**CP1H** 实验装置的使用说明:

深圳大学-欧姆龙CP1H实验装置是深圳大学与欧姆龙公司联合研制的用于PLC教学实验 的模拟控制实验装置。

 面板右边是 NT5Z 的触摸屏,操作者只需要轻触触摸屏面板就能完成内置的演示实验程 序,在触摸屏上部设计了不同颜色的指示灯,可以用于模拟输出电路指示信号。面板左下部 设计了开关和按钮,可以通过开关按钮来模拟输入控制电路。每个指示灯、按钮和开关上都 贴上了相对应的标牌,操作者只需根据触摸屏显示内容和相关的标牌说明了解实验情况。 CP1H 实验装置还有着一颗强劲的心脏,那就是安装在做面板中央的欧姆龙 CP1H 型 PLC,通

过对 PLC 的编程,取代程序控制器,简化了原有的继电器电路。

#### **CP1H PLC** 硬件结构与基本使用方法:

- 1、了解 CP1H PLC 的系统结构和内部资源;
- 2、创建 PLC 系统工程;
- 3、文件取名保存工程项目;
- 4、讲入 CPU 模块, 选择型号:
- 5、进入编程模块,选择用 LAD 方式;
- 6、利用系统提示,编写PLC控制电动机的起停、正反转、制动梯形图程序。
- 7、将梯形图程序下载到 PLC 中执行。观察实验结果。

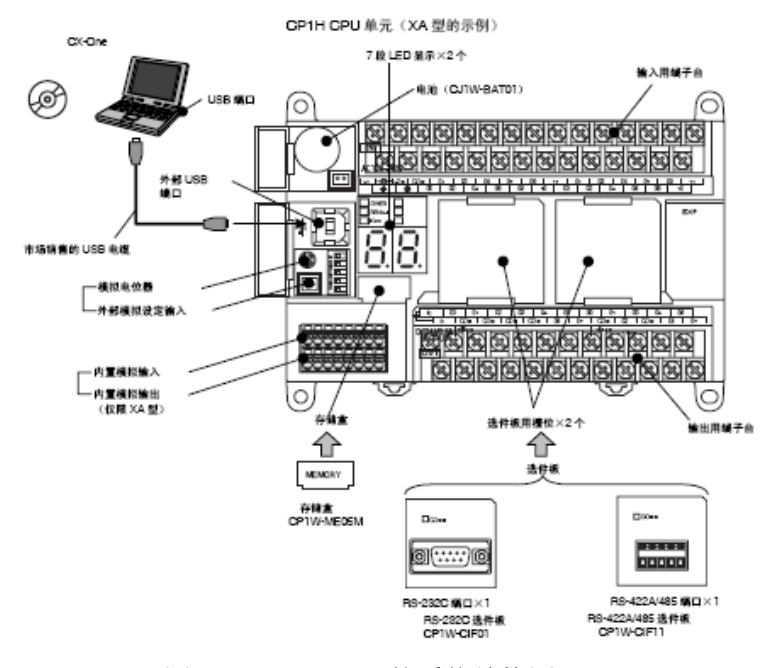

图 1.1 CP1H PLC 的系统结构图

六、参考电路和程序说明:

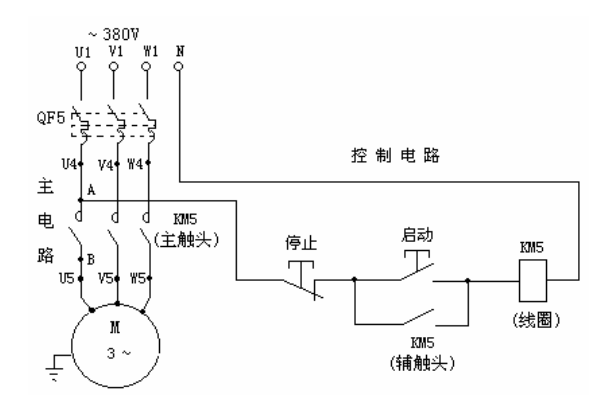

图 1.2 三相异步电动机的基本启停电路

#### 电路的基本工作原理:

首先合上电源开关 QF5 , 再按下"启动"按钮, KM5 得电并自锁, 主触头闭合, 电动机 得电运行。按下"停止"按钮, KM5 失电, 主触头断开, 电动机失电停止。

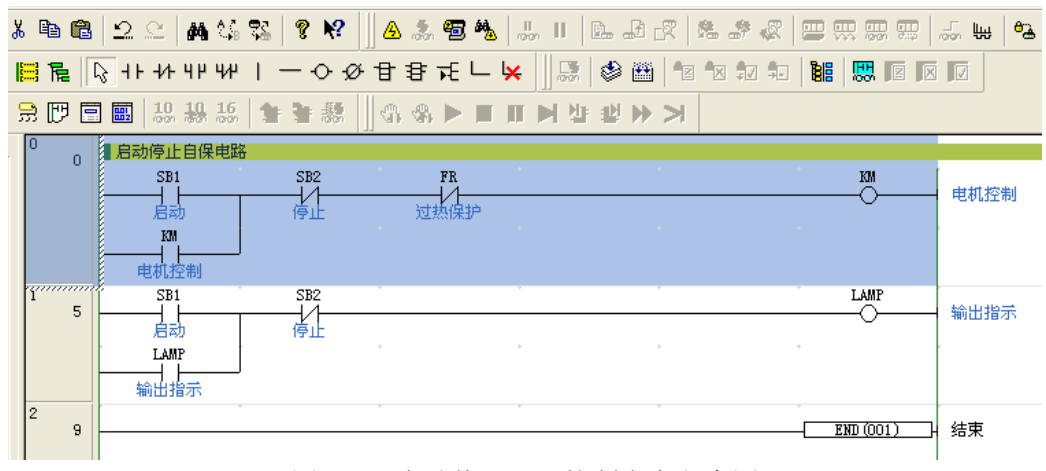

图 1.3 启动停止 PLC 控制参考程序图

#### 七、触摸屏的使用

触摸屏界面由支持软件人机界面编程软件 NTZ-Designer(build1.00c)进行编译、设计, 然后从支持工具下载到触摸屏即可使用。触摸屏与 PLC 之间通过 RS232 通信电缆进行连接。 由 PLC 对触摸屏状态控制区和通知区进行读写达到两者之间的信息交互。

#### **1.** 人机界面编程软件 **NTZ-Designer(build1.00c)**使用方法

- 1) 打开桌面 NTZ-Designer(build1.00c);
- 2) 新建一个工程,给新建画面取名保存;
- 3) 进入编程窗口,制作如图所示人机界面;
- 4) 编译调试,检查是否有错误;
- 5) 离线仿真画面功能;
- 6) 将编译好的画面通过连线下载到触摸屏中;
- 7) 点击触摸屏上显示的按纽,观察实验结果。

深圳大学-欧姆龙传感与控制联合实验室

| $M12-Designer - [1 - Screen_1]$                                                                                                    |                                                  |                                                                                        |  |  |  |  |  |  |
|----------------------------------------------------------------------------------------------------|--------------------------------------------------|----------------------------------------------------------------------------------------|--|--|--|--|--|--|
| 5 文件(F)<br>编辑(E) 视图(Y)<br>元件(M)<br>画面(S) 工具(T)<br>帮助 (H)<br>选项 (0)<br>窗口(Y)                                                                            |                                                  |                                                                                        |  |  |  |  |  |  |
| P<br>풂.<br>6<br>2e<br>c of B<br>哈尼<br>$\mathbf{D} \mathbf{B}$<br>$\mathbf{a}$<br>O                                                                     |                                                  |                                                                                        |  |  |  |  |  |  |
| T<br>I<br>B<br>$\vee$ Q Q $\Box$<br>$\equiv$ $\equiv$ $\equiv$<br>$I \cup$<br>目目目<br>$\sim$<br>100%<br>12 <sup>°</sup><br>$\vee$ Arial<br>$\checkmark$ |                                                  |                                                                                        |  |  |  |  |  |  |
|                                                                                                    | 口内国医单〇回唾回流球 ● 4                                  | $\begin{bmatrix} 0 & -M M/DD/YY \end{bmatrix}$<br>陆陆包屋<br>∉≞⊠<br>or<br>凾<br><b>ADR</b> |  |  |  |  |  |  |
| <b>Property</b>                                                                                                    | $\square$ $\times$                               | 欧姆龙-深圳大学实验室                                                                            |  |  |  |  |  |  |
| Screen {Screen 1}                                                                                                    | $\mathbf{v}  0$<br>$\mathbb{A}$<br>$\mathcal{A}$ |                                                                                        |  |  |  |  |  |  |
| 画面名称                                                                                                    | $\frac{1}{\sqrt{2}}$<br>Screen_1                 | 变频器正转<br>$\bullet$<br>指示灯                                                              |  |  |  |  |  |  |
| 画面属性                                                                                                    | Detail                                           | 启动<br>变频器反转                                                                            |  |  |  |  |  |  |
| 画面背景色                                                                                                    | (252, 252, 252)                                  |                                                                                        |  |  |  |  |  |  |
| 画面开启宏                                                                                                    | 0                                                | 停止<br>变频器停止                                                                            |  |  |  |  |  |  |
| 画面结束宏                                                                                                    | 0                                                |                                                                                        |  |  |  |  |  |  |
| 画面周期宏                                                                                                    | $\mathbf 0$                                      |                                                                                        |  |  |  |  |  |  |
| 画面宽度                                                                                                    | 320                                              | ####<br>变频器频率设定                                                                        |  |  |  |  |  |  |
| 画面高度                                                                                                    | 240                                              | MM/DD/YY<br>变频器实际频率<br>12.3                                                            |  |  |  |  |  |  |

图 1.4 触摸屏人机界面设计图

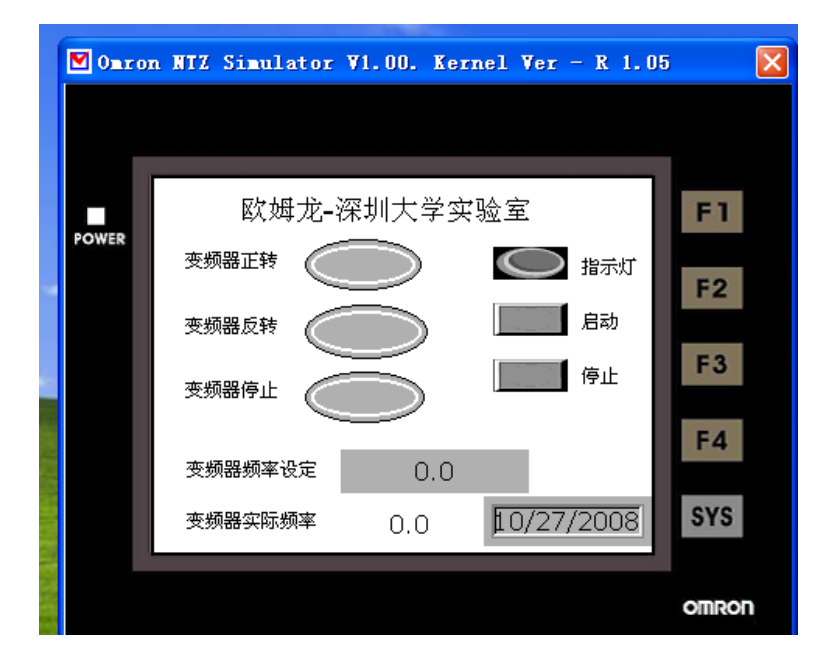

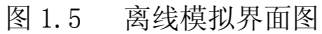

### 八、实验报告

本次实验为学生的第一次 PLC 实验,要求学生在实验的过程中重点掌握 PLC 各部分硬件 的作用、PLC 的接线方法以及初步熟悉 CX-P 的编程环境。

本次实验报告的主要内容是:

- 1、目的:本次实验主要达到的要求及目的。
- 2、设备:本次实验的主要设备。

3、具体步骤: 如何对 PLC 硬件的认识; 如何编写程序、下载程序、调试程序、观察结果、 修改程序等。

4、程序上机验证:写出运行后的结果,与自己分析的是否相符合,有没有达到控制要求。

5、心得体会:本次实验中遇到的问题、解决方法及收获。

## 实验二 编程软件 CX-Programmer 的使用

#### <span id="page-10-0"></span>一、实验目的:

- 1.掌握欧姆龙 PLC 的梯形图编辑软件 CX-Programmer 的安装方式。
- 2. 初步掌握 PLC 编程操作及程序输入方法。
- 3.掌握 CX-P 的离线编程与在线调试等操作方法。
- 4.掌握 PLC 的硬件结构及与实验板的硬件连线。

#### 二、实验内容:

1.按照接线图将实验板上的开关量信号连接到 PLC 的 I/O 单元上,并识别 I/O 地址。

2.在微机上安装 CX-P 软件及其配件。

3. 启动 CX-P 软件, 按照教材中第 5 章的例子 (P190~P213) 编写简单梯形图程序, 离线编 程后进行编译和在线模拟仿真调试。

4.将编写好的单稳态梯形图程序下载到 PLC,实现在线调试,并监视观察各内存数据结果。

#### 三、实验设备:

深圳大学-欧姆龙 CP1H 实验装置,台式计算机,USB 下载线等。

#### 四、实验步骤:

#### 1. 熟悉 CX-P 软件的安装

 安装前,要认真阅读安装说明书,按说明书来安装软件。准备好 CX-P 编程软件的三张 安装盘,分别是 cx-one1、cx-one2、cx-one3。先安装.Net Framework 及其所提供的 SP。 把第三张光盘(cx-one3)放入光驱,安装文件在 DotNetFramework 目录里, 先运行 dotnetfx.exe 安装.Net Framework, 如图 2.1 所示。

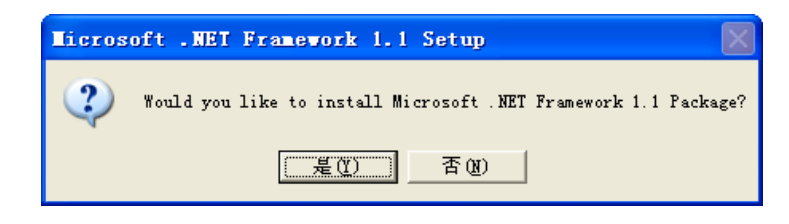

图 2.1

选择"是(Y)"进行安装, 安装完毕后再运行

\DotNetFramework\SP1\NDP1.1sp1-KB867460-X86.exe,安装.Net Framework 所提供的 SP。 弹出对话框,确定是否要安装. Net Framework 的 SP1, 如图 2.2 所示,选择"OK"按钮。

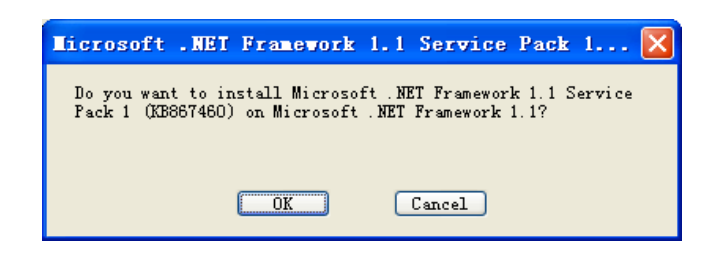

图 2.2

.Net Framework 和 SP1 安装完毕后,系统需要重启,如图 2.3 所示。

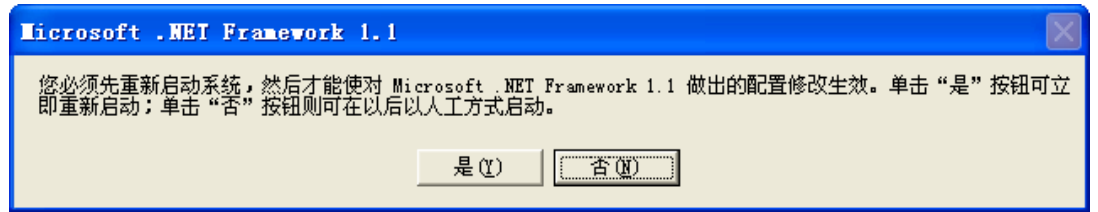

图 2.3

计算重启后,放入第一张光盘,进行 CX—P 软件的安装,点击 setup.exe(这步一般会 自动运行),弹出选择安装语言的对话框,如图 2.4 所示。

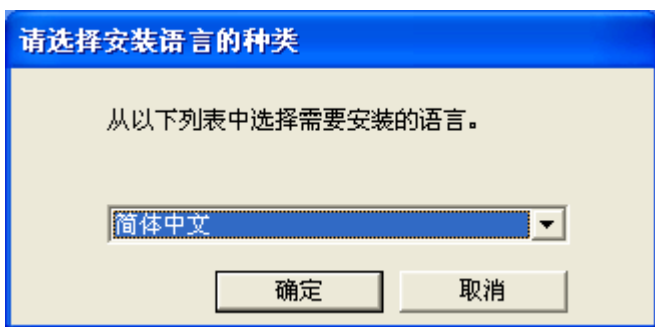

图 2.4

选择好要安装的语言后点击"确定"按钮,进行下一步操作。如果没有安装.Net Framework, 这时弹出错误的警告框, 如图 2.5 所示, 提示说如果要安装 CX-Profibus, 则 需要安装.Net Framework,选择"是(Y)"则进行安装.Net Framework 的操作,如果选择"否 (N)"则跳过.Net Framework 的安装。

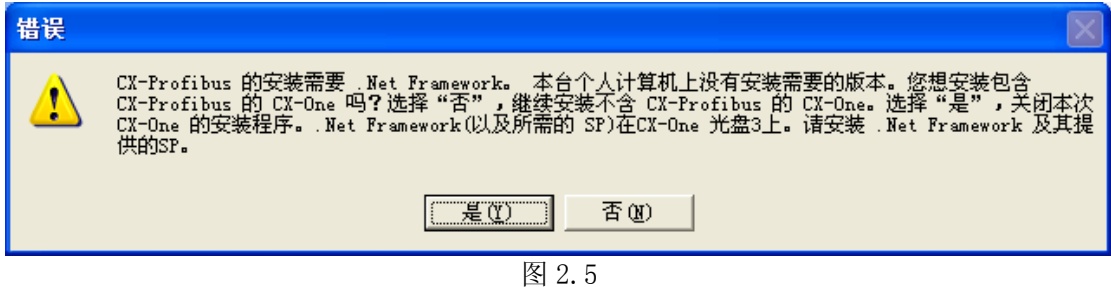

按安装向导的提示,逐步进行,在用户信息对话框里,要输入正确的序列号,才能进行 下一步安装。如图 2.6 所示。

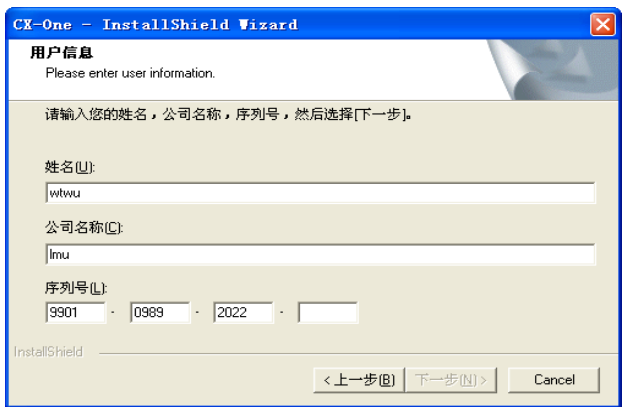

图 2.6

确定所要安装的程序要安装到哪个目录,系统默认是安装到 C:\Program File\OMRON\CX-One\中的,如果要安装到其中目录中,则点击"浏览"按钮进行选择。如图 2.7 所示。

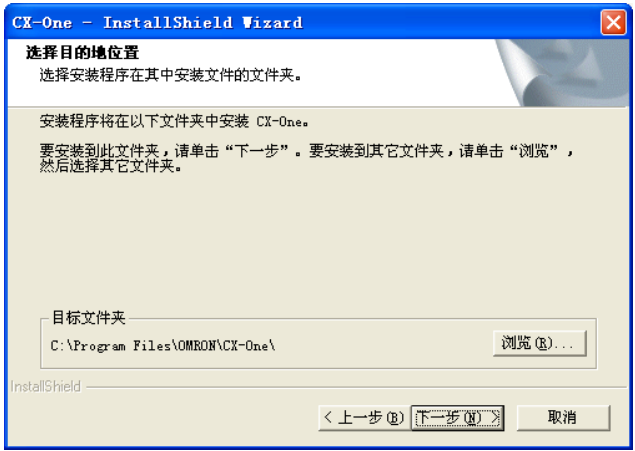

图 2.7

确定好目标文件夹后,点击"下一步"按钮,弹出如图 2.8 所示的安装类型对话框。安 装类型有两种:一种是完全安装,把程序所有的功能模块全部安装上;另一种是自定义安装, 可以根据用户的需要选择程序的功能模块。

注意: 如果没有安装.Net Framework, 则只能能选择自定义安装, 因为 CX Profibus 的功能模块不能安装,因此在自定义安装里,该模块不能选择,否则安装不了。

在这里,我们不防选择自定义安装,点击"下一步"按钮,弹出如图 2.9 所示功能选择 框,如果 Net Framework 已经安装了,则在功能选择框里所有的功能模块都选择上,如果 Net Framework 没有安装, 则 CX\_Profibus 没有选择上, 如果选择上了, 会弹出图 2.5 的提 示框。(CX\_Profibus 的功能模块是对 CX\_Profibus Master 单元,软件提供参数编辑和监视。 如果对功能模块不清楚的,可以选中它,再看右边的描述,如图 2.9 所示。)

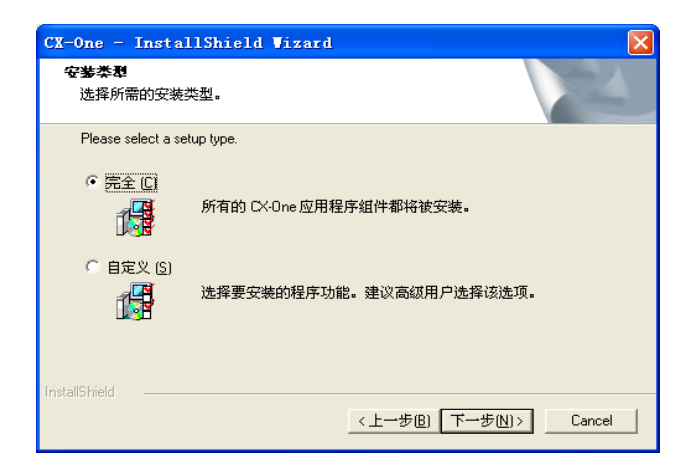

图 2.8

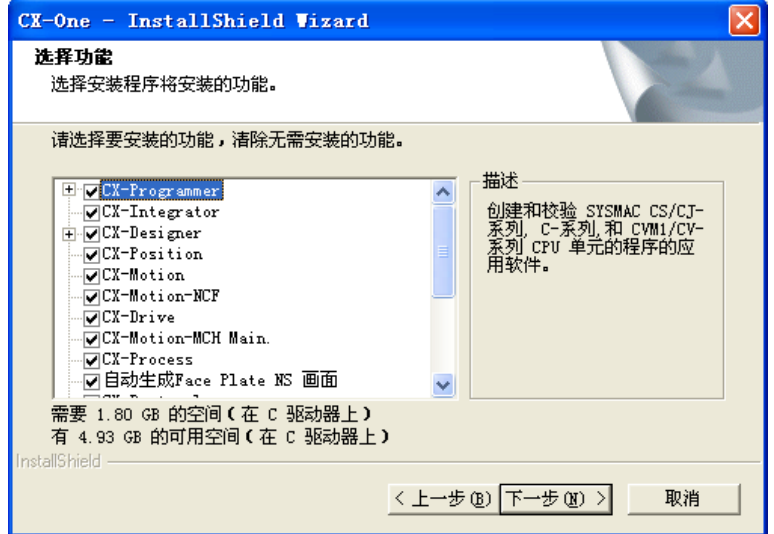

图 2.9

根据安装程序的提示,分别插入光盘 cx-one2、cx-one3,安装完毕后重启计算机。重 启完毕后,就可以应用 CX-P 软件了。

#### 2. 熟悉 CX-P 7.1 版本的功能

- (1) 启动 CX-P 软件;
- (2) 尝试 CX-P 软件与 PLC 之间的连接;
- (3) 编辑梯形图或助记符程序;
- (4) 通过编译程序检查程序的错误;
- (5) 使 PLC 处于在线状态;
- (6) 将没有错误的程序下载到 PLC 中:
- (7) PLC 处于运行或监视模式;
- (8) 在梯形图上监视程序的运行:
- (9) 在助记符程序编辑窗口监视程序运行;
- (10) 建立观察窗口监视程序运行;
- (11) 使用时间图观察触点、线圈和数据的变化情况:
- (12) 使用微分监视器观察快速变化的信号;
- (13) 使用内存观察功能监视各个存储区的数据;
- (14) 使用强制功能改变触点、线圈的状态,以便于调试程序;
- (15) 使用设置值功能改变定时器、计数器或数据区的数据,使调试工作容易进行。

#### 3. PLC 与计算机的连接

PLC 如何与计算机连接呢?拿一条 AB 接口的 USB 连接线(方接口的是 A,扁接口的是 B) 把 PLC 与计算机连接起来。当初次连接时,系统会弹出如图 2.10 所示的对话框,要求安装 驱动程序。选择 "从列表或指定位置安装(高级)"项,进入第二个对话框,如图 2.11 所 示。用鼠标点击"浏览"按钮,弹出"浏览文件夹"对话窗口,如图 2.12 所示。

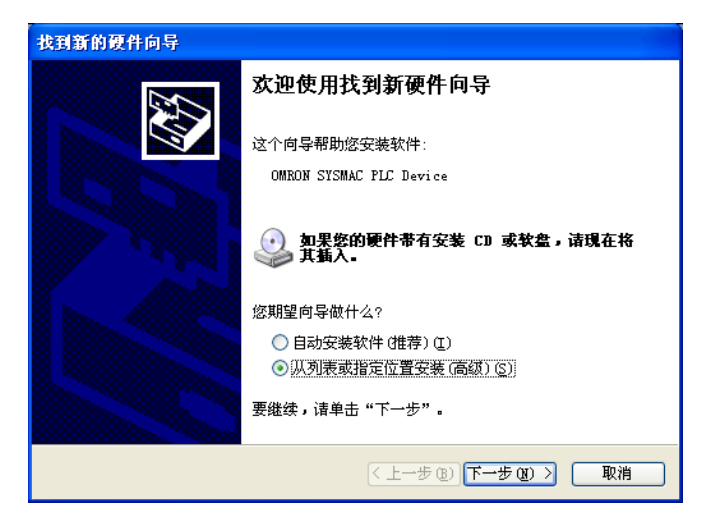

图 2.10

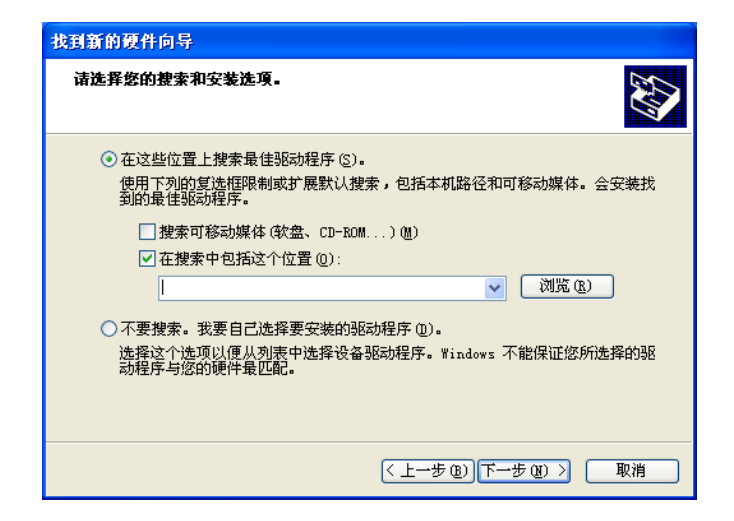

图 2.11

 在 " 浏 览 文 件 夹 " 对 话 窗 口 里 找 到 驱 动 程 序 所 在 的 路 径 " C:\Program Files\OMRON\CX-Server\USB\win2000\_XP\inf",然后点击"确定"按钮。

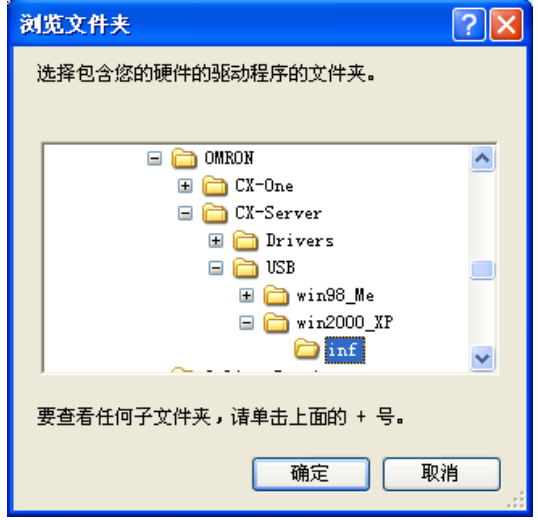

图 2.12

系统找到了驱动程序后就开始安装,在安装的过程中会弹出如图 2.13 的对话框,用鼠 标点"仍然继续"按钮继续安装驱动程序,否则停止安装。

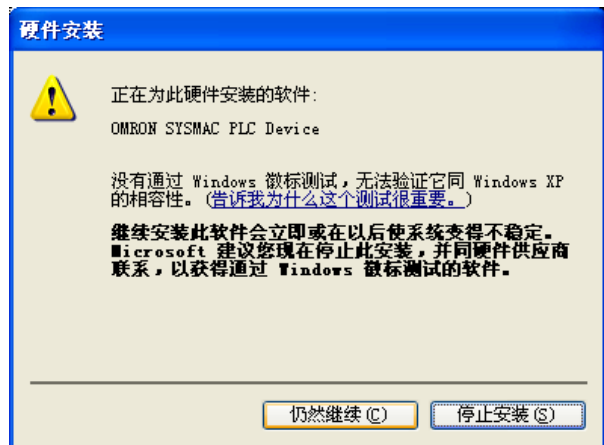

图 2.13

驱动程序安装完毕后,计算机系统右下角任务栏会提示说发现新硬件,新硬件已经安装 并可以使用。这时打开计算机的设备管理器,你会在"通用串行总线控制器"时发现多了 "OMRON SYSMAC PLC Device"这一项,如图 2.14 所示。这说明 PLC 设备已经下连接好了, 可以通过编程软件 CP-X 与计算机进行通讯。

| 鳥 设备管理器                                                                                                    |  |
|----------------------------------------------------------------------------------------------------|--|
| 文件(F)<br>操作(A) 查看(Y) 帮助(H)                                                                                      |  |
| $ $ af $\oplus$ $ $ $\otimes$ $ $ $\otimes$ $ $ $\otimes$ $ $ $\otimes$ $ $ $\otimes$ $ $<br>囮<br>$\Rightarrow$ |  |
| 白 ®象 处理器                                                                                                    |  |
| 磁盘驱动器<br>$+$                                                                                                    |  |
| ■ 端口(COM 和 LPT)<br>Ŧ                                                                                            |  |
| ■ 计算机<br>$\overline{+}$                                                                                         |  |
| Б<br>监视器<br>田                                                                                                   |  |
| 中<br>儡 人体学输入设备                                                                                                  |  |
| ◎" 声音、视频和游戏控制器<br>$\overline{+}$                                                                                |  |
| - 『】鼠标和其它指针设备<br>Ŧ                                                                                              |  |
| ● 通用串行总线控制器<br>Ė                                                                                                |  |
| Intel (R) 82801FB/FBM USB Universal Host Controller - 2658                                                      |  |
| the Intel (R) 82801FB/FBM USB Universal Host Controller - 2659                                                  |  |
| the Intel (R) 82801FB/FBM USB Universal Host Controller - 265A                                                  |  |
| to Intel (R) 82801FB/FBM USB Universal Host Controller - 265B                                                   |  |
| Intel (R) 82801FB/FBM USB2 Enhanced Host Controller - 265C                                                      |  |
| <b>COMRON SYSMAC PLC Device</b>                                                                                 |  |
| ⊕ USB Root Hub                                                                                                  |  |
| ⊕ USB Root Hub                                                                                                  |  |
| ⊕ USB Root Hub                                                                                                  |  |
| ⊕ USB Root Hub                                                                                                  |  |
| ఈ USB Root Hub                                                                                                  |  |
|                                                                                                    |  |

图 2.14

#### 五、实验报告

1、画出 CX-P 软件的操作流程图。

- 2、提交编写调试通过的梯形图程序。
- 3、程序上机验证:写出运行后的结果,与自己分析的是否相符合,有没有达到控制要求。
- 4、心得体会:本次实验中遇到的问题、解决方法及收获。

## 六、注意事项

- 1. 遵守实验室管理制度,注意实验设备用电安全。
- 2. 按实验操作步骤进行,程序在线模拟无错误后方可进行在线下载运行调试。

### 七、预习与思考题

- 1. 预习教材中第 5 章的例子 (P190~P213) 编写单稳态梯形图程序。
- 2. 按照参考程序修改梯形图程序,观察定时器和输出指示灯的变化。

### 八、参考梯形图程序:

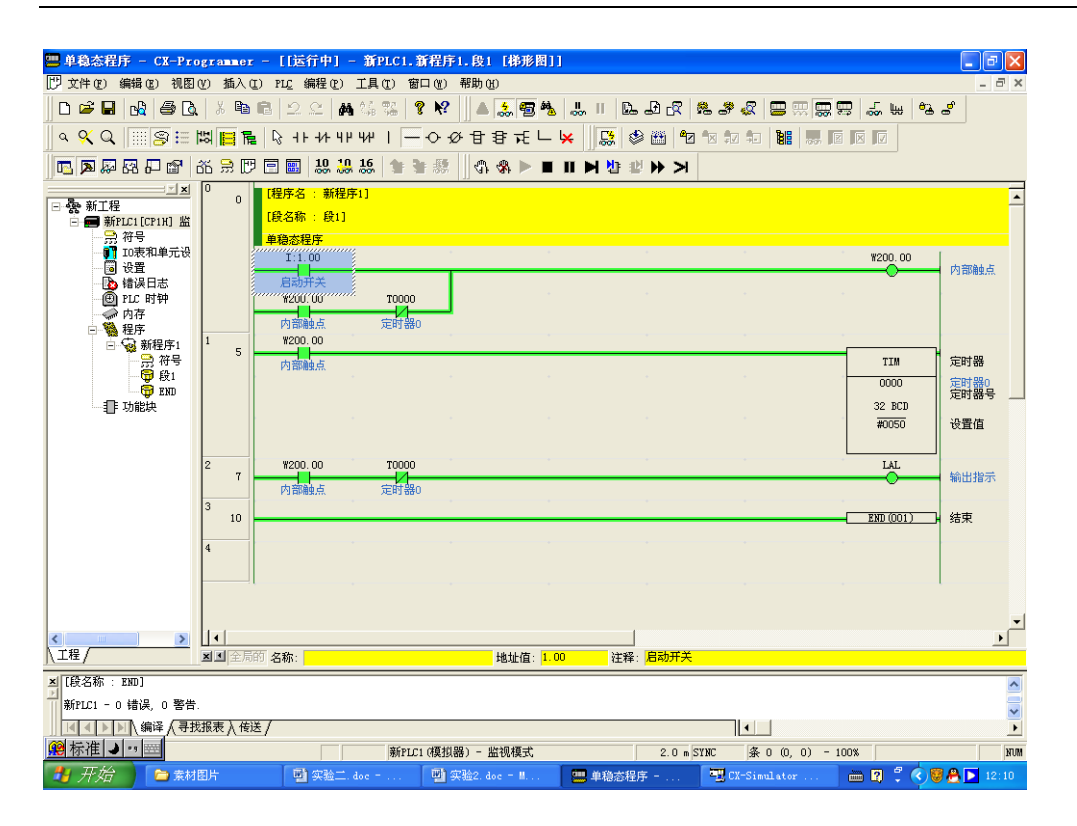

图 2.15 调试通过的单稳态控制梯形图

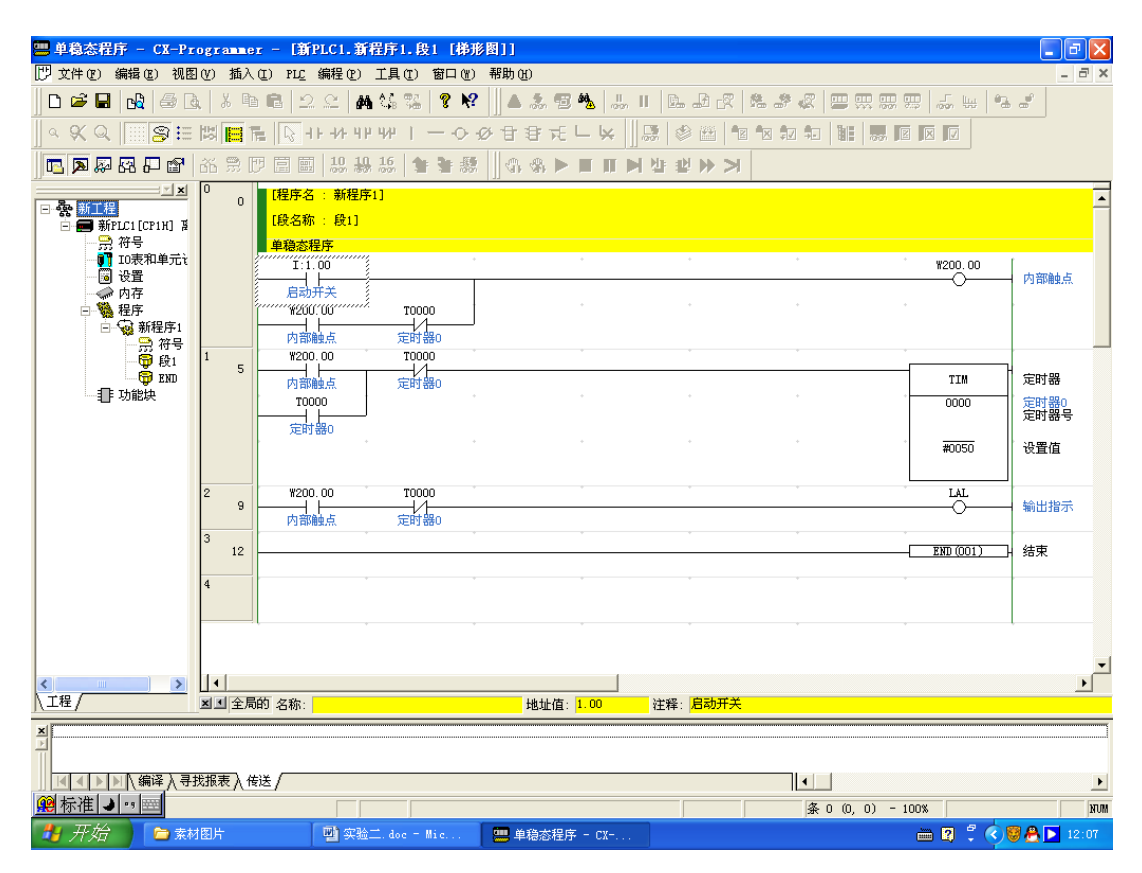

图 2.16 修改后的控制梯形图

## 实验三 基本逻辑控制

#### <span id="page-18-0"></span>一、实验目的:

- 1. 理解和熟悉 CX-P 软件和 PLC 的基本指令。
- 2.掌握 PLC 基本逻辑控制操作及程序输入方法。
- 3.掌握 CX-P 的离线编程与在线调试等操作方法。
- 4.学习和掌握逻辑设计的编程方法。

#### 二、实验内容:

- 1.按照接线图将实验板上的开关量信号连接到 PLC 的 I/O 单元上,并识别 I/O 地址。
- 2.采用三种方法实现自保持电路的梯形图。
- 3.编写三人抢答器控制程序的梯形图。
- 4. 启动 CX-P 软件, 编写逻辑块操作梯形图, 离线编程后进行编译和在线模拟仿真调试。
- 5.将编写好的梯形图程序下载到 PLC,实现在线调试,并监视观察各内存数据结果。

### 三、实验设备:

深圳大学-欧姆龙 CP1H 实验装置,台式计算机,USB 下载线等。

#### 四、实验内容与步骤:

- 1. 熟悉 CX-P 7.1 版本的功能
	- (1) 启动 CX-P 软件;
	- (2) 尝试 CX-P 软件与 PLC 之间的连接;
	- (3) 编辑梯形图或助记符程序;
	- (4) 通过编译程序检查程序的错误;
	- (5) 使 PLC 处于在线状态;
	- (6) 将没有错误的程序下载到 PLC 中:
	- (7) PLC 处于运行或监视模式;
	- (8) 在梯形图上监视程序的运行:
	- (9) 在助记符程序编辑窗口监视程序运行;
	- (10)使用内存观察功能监视各个存储区的数据;
	- (11)使用强制功能改变触点、线圈的状态,以便于调试程序;
	- (12)使用设置值功能改变定时器、计数器或数据区的数据,使调试工作更容易进行。

2. 采用不同的基本指令 LD、LDNOT、SET、 RSET、KEEP 等, 使用三种方法实现自保 持电路的梯形图,在线模拟调试观察输出结果是否一致。

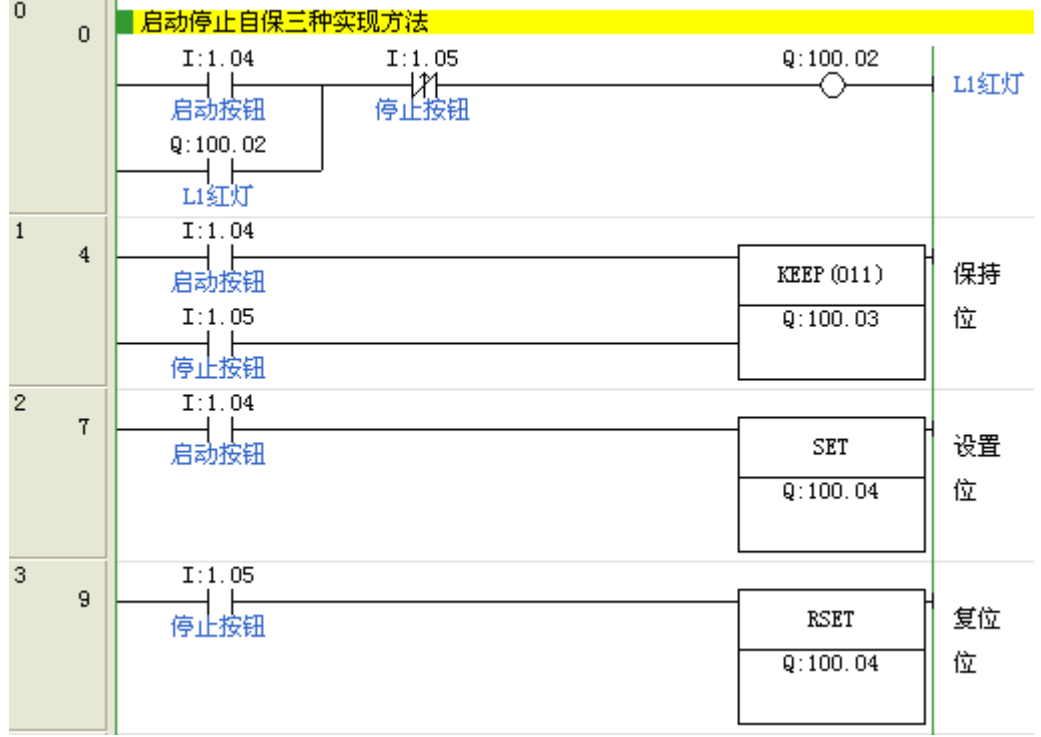

图 3.1 采用三种方法实现自保持电路的参考梯形图

3. 多重输入梯形图程序,掌握块与、块或等指令操作。

多重输入梯形图程序如下图所示,观察 00001、00002、00003、00004 接点接通和断开 的 10000 状态。并注意观察定时器值的变化情况,记录其语句表程序。

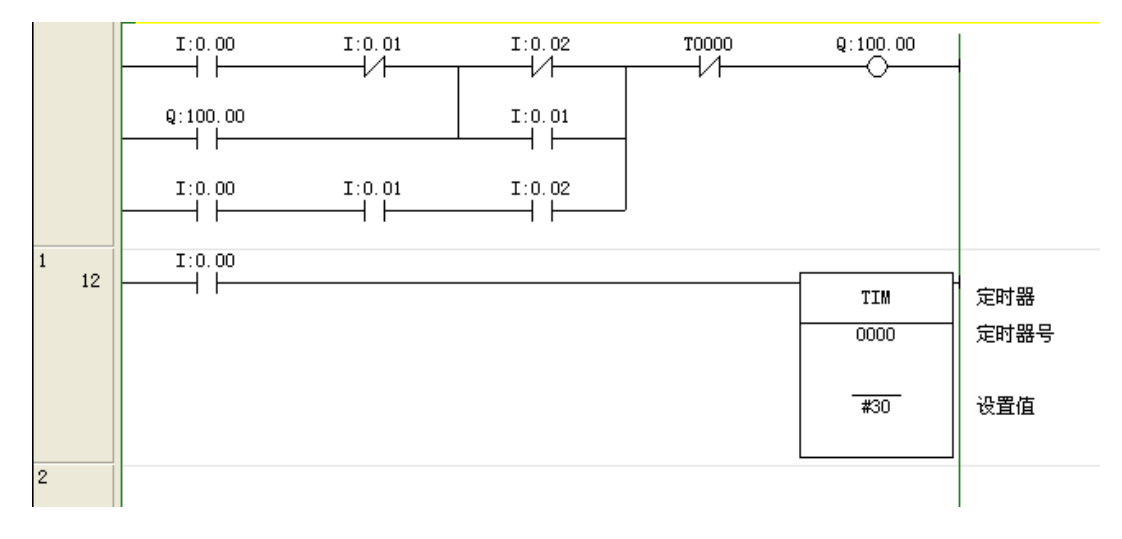

#### 图 3.2 逻辑块操作的梯形图

4. 编写三人抢答器控制程序并运行测试,观察 1.04、1.05、1.06 接点接通和断开的状态, 模拟实现三人抢答器。并注意观察不同输入情况和输出指示灯的状态。

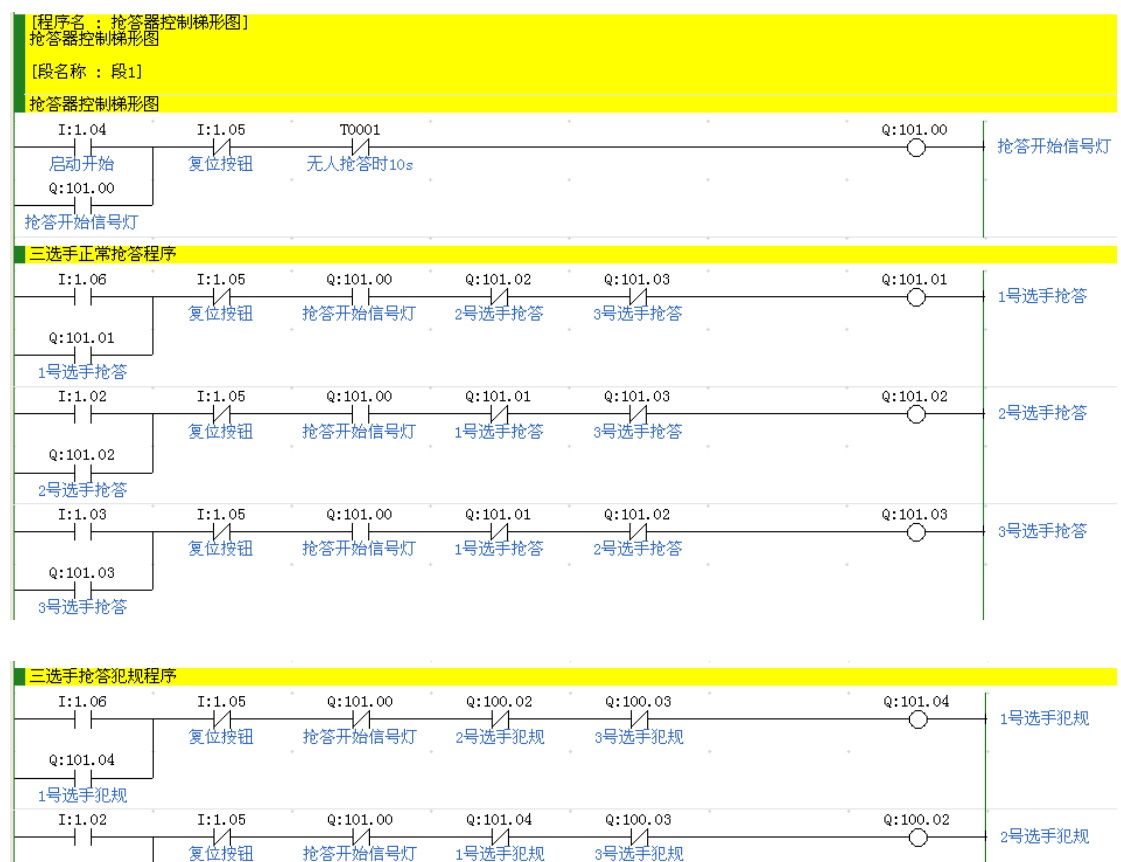

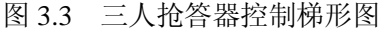

 $Q: 101.04$ 

 $Q: 100.02$ 

 $Q: 100.03$ 

◠

**TIM** 

 $0001$ 

 $\frac{1}{400}$ 

3号选手犯规

定时器

设置值

无人抢答时10s<br>定时器号

### 五、实验报告

 $Q: 100.02$  $\begin{array}{c}\n1:1.03 \\
\hline\n\end{array}$ 

 $Q: 100, 03$ 

 $\texttt{Q:101.01}$ ——| / <del>| ——</del><br>1号选手抢答

 $Q: 101.02$ 

 $Q: 101.03$ 

1、提交编写调试通过的梯形图程序。

 $1:1.05$ 

————————————————————<br> 夏位按钮

 $Q: 101, 00$ 

 $Q: 101.00$ 

2、程序上机验证:写出运行后的结果,与自己分析的是否相符合,有没有达到控制要求。 3、心得体会:本次实验中遇到的问题、解决方法及收获。

### 六、注意事项

- 3. 遵守实验室管理制度,注意实验设备用电安全。
- 4. 按实验操作步骤进行,程序在线模拟无错误后方可进行在线下载运行调试。

#### 七、预习与思考题

- 3. 预习教材中第 3 章的相关指令功能(P69), 编写梯形图程序。
- 4. 参考教材 P262 程序控制要求和实验装置实际输入输出编写梯形图程序,观察输出指示 灯的变化是否能实现抢答器的功能。
- 八、抢答器控制器 **I/O** 接线图

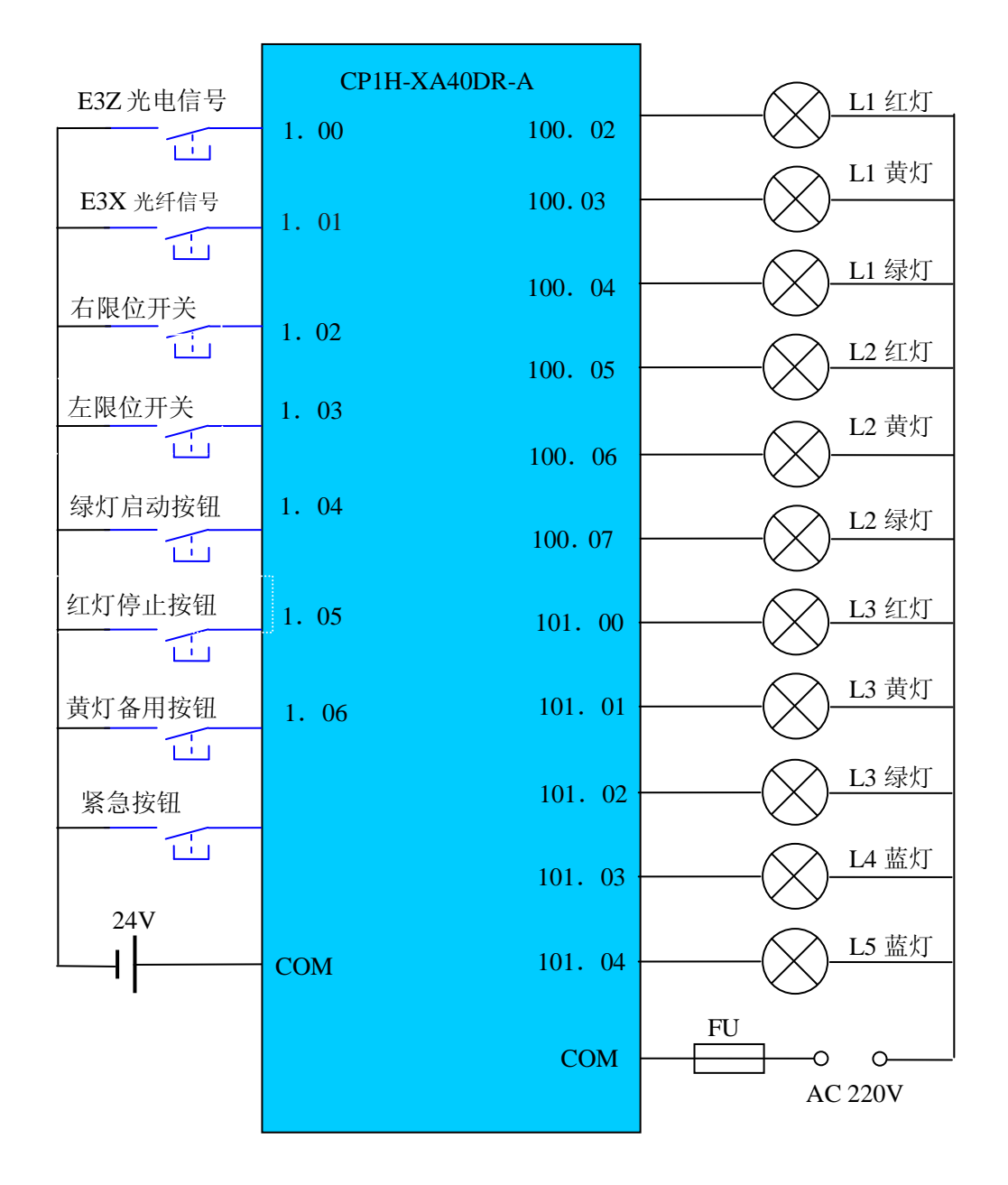

图 1-1 CP1H 实验装置 I/O 接线图

## 实验四 定时计数控制

#### <span id="page-22-0"></span>一、实验目的:

- 1. 理解和熟悉 CP1H 的使用,掌握 OMRON 公司的 PLC 编程软件 CX-P。
- 2.掌握基于 PLC 的时序控制系统的设计。
- 3.掌握 CX-P 的离线编程与在线调试等操作方法。
- 4.学习和掌握定时计数控制方法。

#### 二、实验内容:

- 1.按照接线图将实验板上的实际控制开关连接到 PLC 的 I/O 单元上,并分配 I/O 地址。
- 2.根据十字路口交通信号灯控制要求完成系统设计。
- 3.编写交通信号控制程序并运行测试。
- 4. 启动 CX-P 软件, 编写逻辑块操作梯形图, 离线编程后进行编译和在线模拟仿真调试。
- 5.将编写好的梯形图程序下载到 PLC,实现在线调试,并监视观察各内存数据结果和控制 灯的运行结果。

#### 三、实验设备:

深圳大学-欧姆龙 CP1H 实验装置,台式计算机,USB 下载线等。

#### 四、实验内容与步骤:

#### 1. 熟悉 CX-P 7.1 版本的功能

- (1)启动 CX-P 软件;
- (2)尝试 CX-P 软件与 PLC 之间的连接;
- (3)编辑梯形图或助记符程序;
- (4)通过编译程序检查程序的错误;
- (5)使 PLC 处于在线状态;
- (6)将没有错误的程序下载到 PLC 中:
- (7) PLC 处于运行或监视模式;
- (8)在梯形图上监视程序的运行;
- (9)在助记符程序编辑窗口监视程序运行;
- (10) 使用内存观察功能监视各个存储区的数据;
- (11) 使用强制功能改变触点、线圈的状态,以便于调试程序;
- (12) 使用设置值功能改变定时器、计数器或数据区的数据,使调试工作更容易进行。

#### 2. 十字路口交通信号灯控制要求

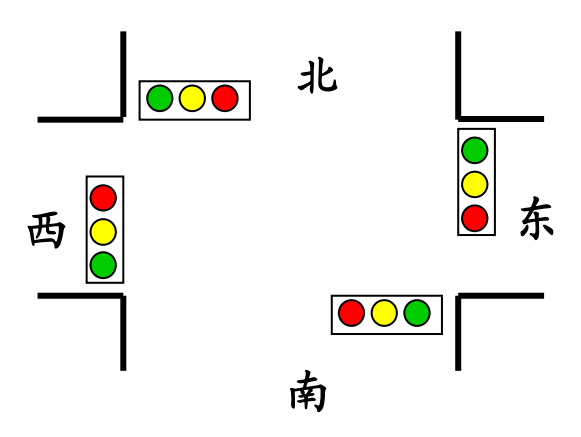

图 4.1 十字路口交通信号灯示意图

图为十字路口上的红、黄、绿交通信号灯。绿灯亮放行、红灯亮禁行。 控制要求:

① 放行时间:南北方向为 30 秒,东西方向为 20 秒。

- ② 禁行预告:欲禁行方向的黄灯和欲放行方向的红灯 以 5Hz 的频率闪烁 5 秒, 5 秒后另一个方向放行。
- ③ 只用一个启动按钮和一个停止按钮对系统进行运行控制。
- 3. 十字路口交通信号控制时序参考图。

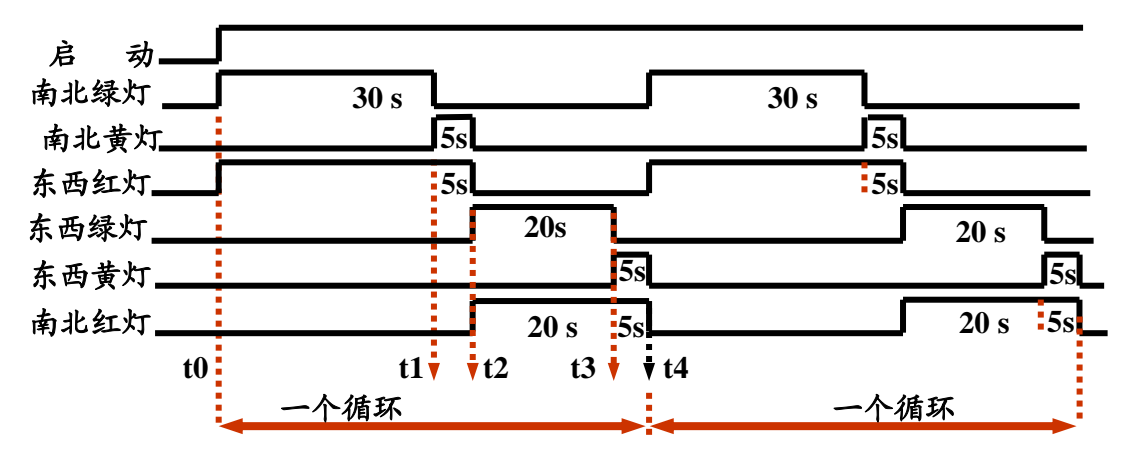

#### 图 4.2 十字路口交通信号控制时序图

4. 编写交通信号控制程序并运行测试,观察 1.04 接点接通和断开的状态,模 拟实现十字路口交通信号控制。

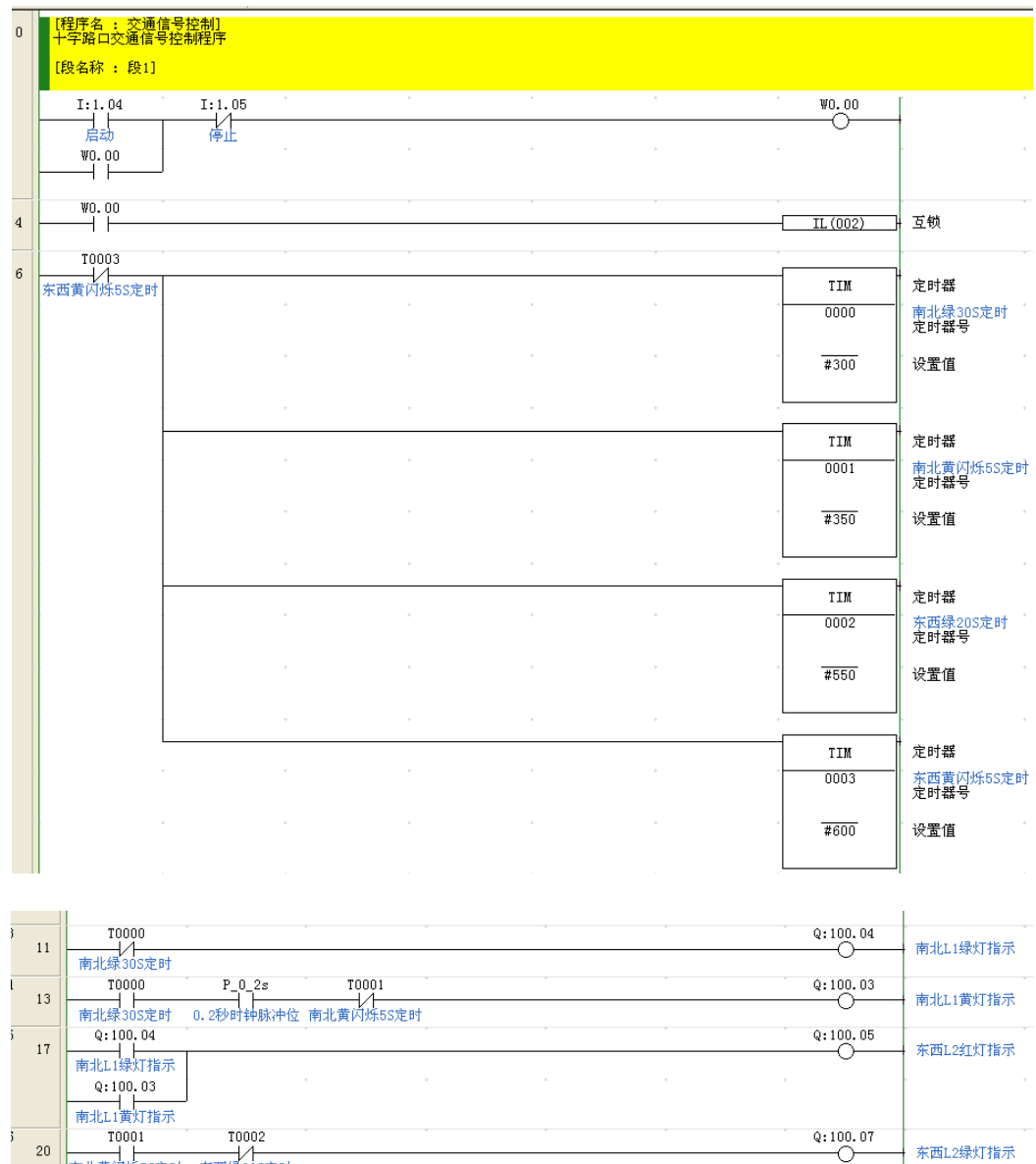

| 13 |           |                     |                     |            |           | 南北L1黄灯指示 |  |  |
|----|-----------|---------------------|---------------------|------------|-----------|----------|--|--|
|    | 南北绿30S定时  |                     | 0.2秒时钟脉冲位 南北黄闪烁5S定时 |            |           |          |  |  |
| 17 | Q:100.04  |                     |                     |            | Q: 100.05 |          |  |  |
|    | 南北L1绿灯指示  |                     |                     |            |           | 东西L2红灯指示 |  |  |
|    | Q:100.03  |                     |                     | $\alpha$ . |           |          |  |  |
|    |           |                     |                     |            |           |          |  |  |
|    | 南北L1黄灯指示  |                     |                     |            |           |          |  |  |
|    | T0001     | T0002               |                     |            | Q: 100.07 |          |  |  |
| 20 | 南北黄闪烁5S定时 | 东西绿20S定时            |                     |            |           | 东西L2绿灯指示 |  |  |
|    | T0002     | T0003               | $P_0_2$             |            | Q:100.06  |          |  |  |
| 23 |           |                     |                     |            |           | 东西L2黄灯指示 |  |  |
|    | 东西绿20S定时  | 东西黄闪烁5S定时 O.2秒时钟脉冲位 |                     |            |           |          |  |  |
|    | Q: 100.06 |                     |                     |            | Q: 100.02 |          |  |  |
| 27 | 东西L2黄灯指示  |                     |                     |            |           | 南北红灯L1指示 |  |  |
|    | Q:100.07  |                     |                     |            |           |          |  |  |
|    |           |                     |                     |            |           |          |  |  |
|    | 东西L2绿灯指示  |                     |                     |            |           |          |  |  |
| 30 |           |                     |                     |            |           |          |  |  |
|    |           |                     |                     |            | ILC(003)  | 清除互锁     |  |  |
|    |           |                     |                     |            |           |          |  |  |
| 31 |           |                     |                     |            | END (001) | 结束       |  |  |
|    |           |                     |                     |            |           |          |  |  |
|    |           |                     |                     |            |           |          |  |  |

图 4.3 十字路口交通信号控制梯形图(参考程序)

## 五、实验报告

- 1、提交编写调试通过的梯形图程序。
- 2、程序上机验证:写出运行后的结果,与自己分析的是否相符合,有没有达到控制要求。
- 3、心得体会:本次实验中遇到的问题、解决方法及收获。

 $\overline{\phantom{a}}$ 

#### 六、注意事项

- 5. 遵守实验室管理制度,注意实验设备用电安全。
- 6. 按实验操作步骤进行,程序在线模拟无错误后方可进行在线下载运行调试。

#### 七、预习与思考题

- 5. 预习教材中第 3 章的相关指令功能 (P69), 编写梯形图程序。
- 6. 根据十字路口交通信号灯控制要求完成系统程序设计,调试并运行测观察输出指示灯的 变化是否能实现交通控制要求的功能。

#### 八、附交通灯控制器 **I/O** 接线图

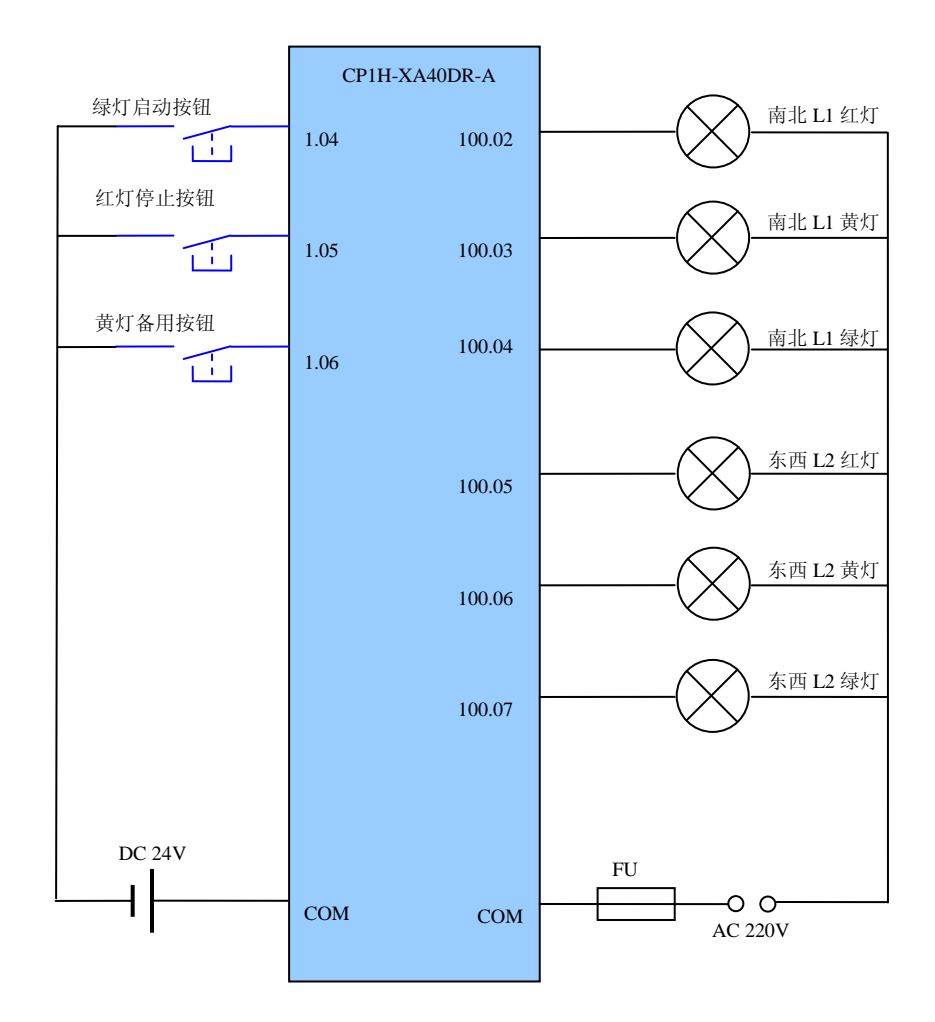

图 4.4 交通灯控制器 I/O 接线图

## 实验五 模拟电位器及系统时间的应用实验

#### <span id="page-26-0"></span>一、实验目的:

- 1.理解和熟悉 CP1H 的使用,掌握 OMRON 公司的 PLC 编程软件 CX-P。
- 2.掌握基于 PLC 的时刻比较控制程序的设计和 PLC 的系统时间在程序中的应用。
- 3.掌握 CX-P 的离线编程与在线调试等操作方法。
- 4.掌握通过模拟电位器的数据输入来改变程序中的数据。

### 二、实验内容:

- 1.按照接线图将实验板上的实际控制开关连接到 PLC 的 I/O 单元上,并分配 I/O 地址。
- 2.根据时刻比较路灯控制要求完成系统设计。
- 3.编写时刻比较路灯控制程序并运行测试。
- 4.编写模拟电位器控制程序并运行测试。
- 5. 启动 CX-P 软件, 编写逻辑块操作梯形图, 离线编程后进行编译和在线模拟仿真调试。
- 6.将编写好的梯形图程序下载到 PLC,实现在线调试,并监视观察各内存数据结果和控制 灯的运行结果。

#### 三、实验设备:

深圳大学-欧姆龙 CP1H 实验装置,台式计算机,USB 下载线等。

#### 四、实验内容与步骤:

#### 1. 熟悉 CX-P 7.1 版本的功能

- (1) 启动 CX-P 软件;
- (2)编辑梯形图或助记符程序;
- (3)通过编译程序检查程序的错误;
- (4)使 PLC 处于在线状态;
- (5)将没有错误的程序下载到 PLC 中:
- (6) PLC 处于运行或监视模式;
- (7)在梯形图上监视程序的运行;
- (8)在助记符程序编辑窗口监视程序运行;
- (9)使用内存观察功能监视各个存储区的数据;
- (10) 使用强制功能改变触点、线圈的状态,以便于调试程序;
- (11) 使用设置值功能改变定时器、计数器或数据区的数据,使调试工作更容易进行。

#### 2. 时刻比较路灯控制要求

控制要求:

- ① 当时间在早上 6 点至晚上 19 点时段控制路灯不亮,其余时间路灯亮。
- ② 只用一个启动按钮和一个停止按钮对系统进行运行控制。
- 3. 编写时刻比较路灯控制程序并运行测试,观察 1.04 接点接通和断开的状态,模拟实现 路灯控制。

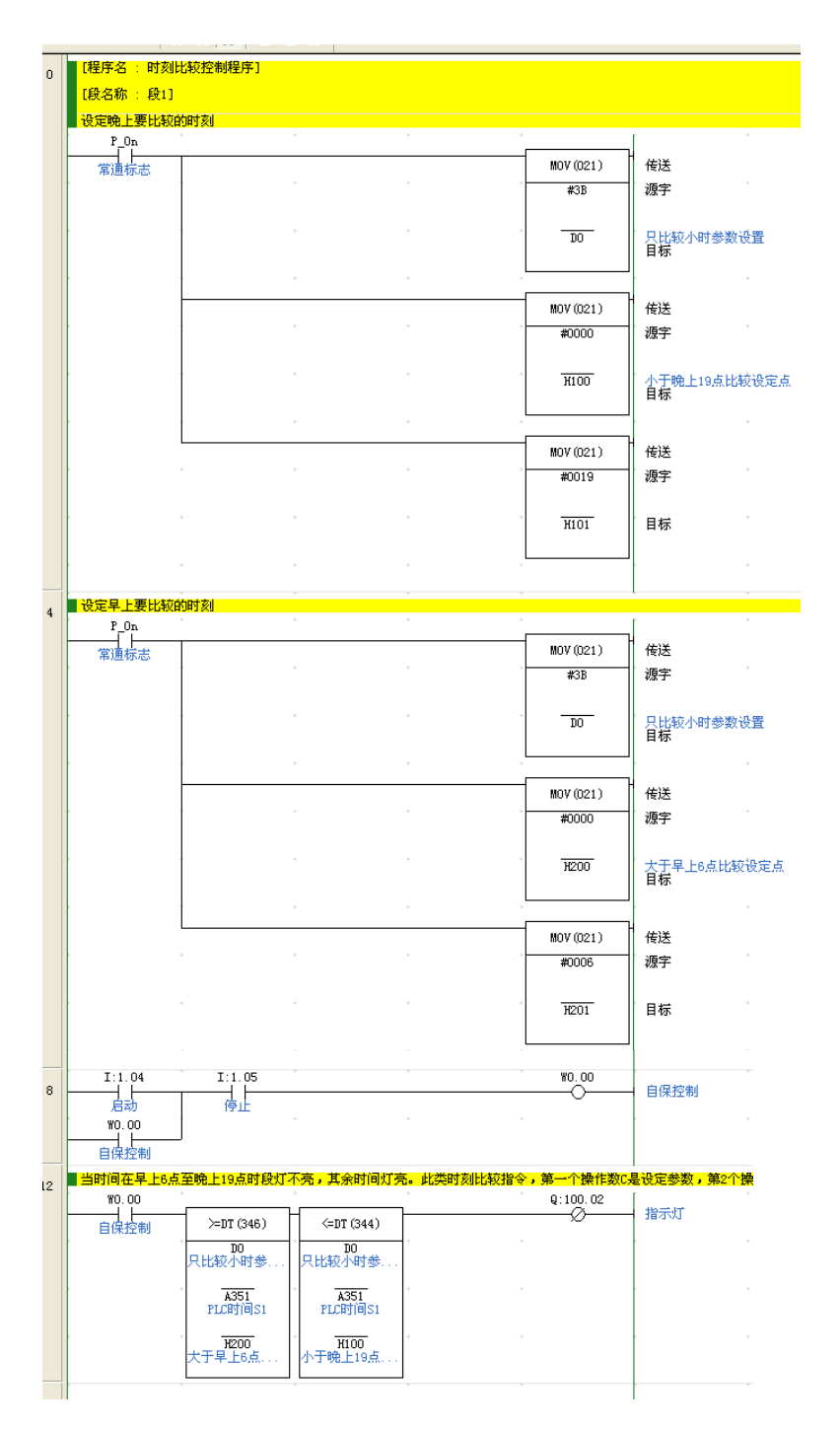

图 5.1 时刻比较路灯控制梯形图(参考程序)

4. 如下图所示,修改计算机系统时间和 PLC 时钟并模拟灯控制程序模拟实现路灯控制。

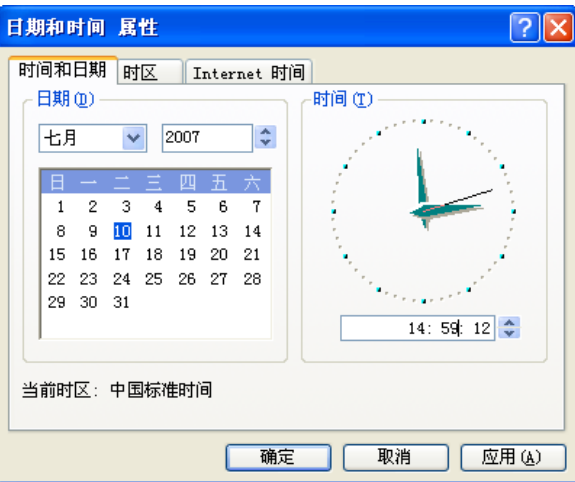

图 5.2 计算机系统时间设置

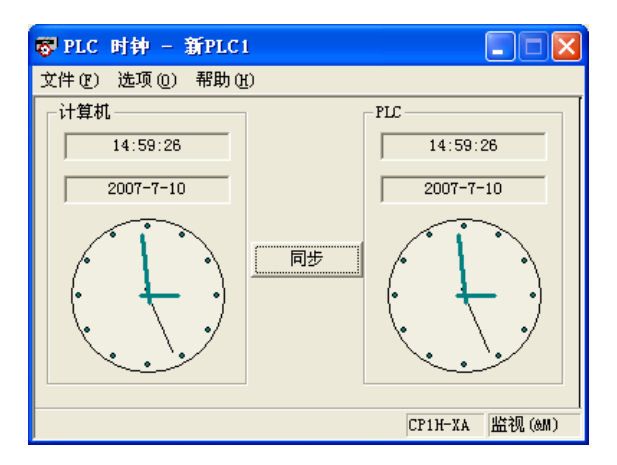

图 5.3 时钟与计算机时钟同步设置

5. 编写模拟电位器控制程序并运行测试,观察 1.04 接点接通和断开的状态,调节模拟电 位器,观察和记录相应内存数据。

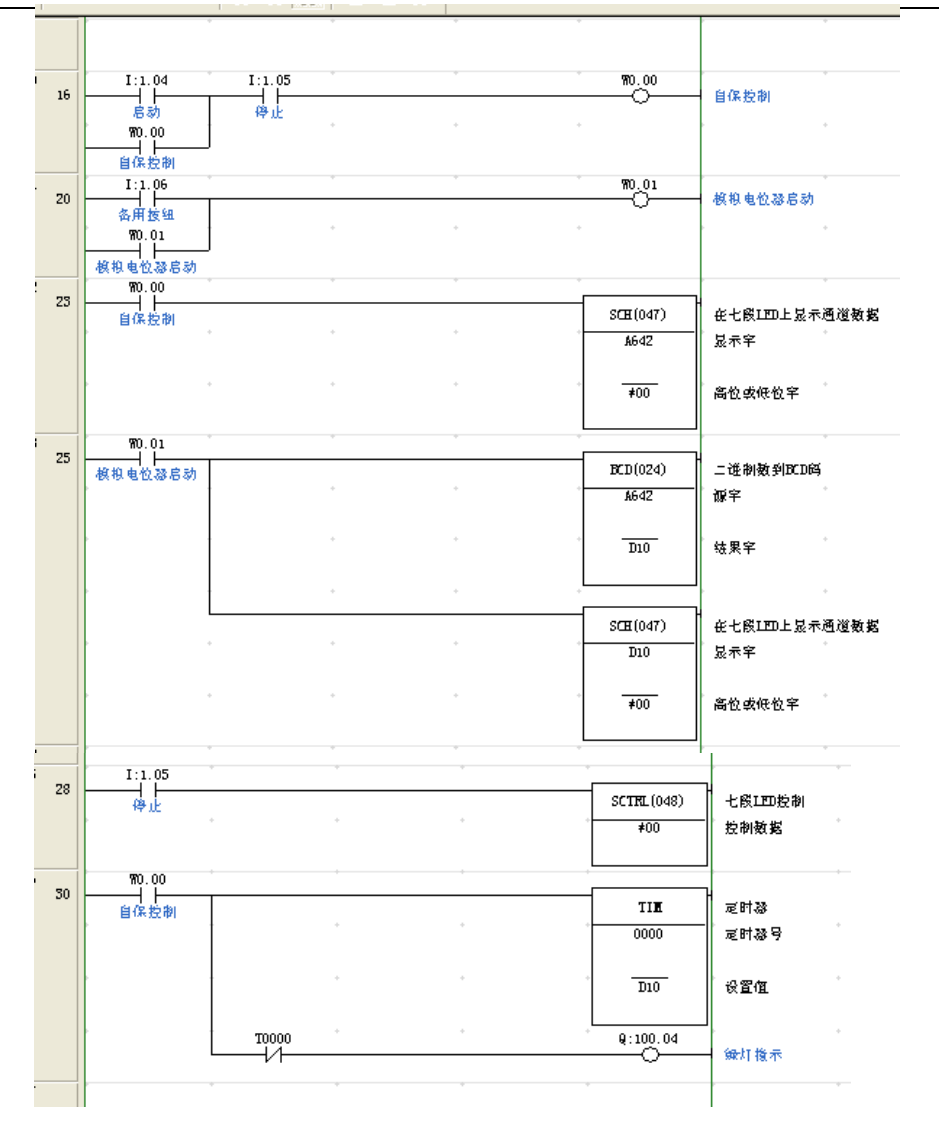

图 5.4 模拟电位器控制梯形图(参考程序)

## 五、实验报告

- 1、提交编写调试通过的梯形图程序。
- 2、提交调试通过的内存数据结果。
- 3、程序上机验证:写出运行后的结果,与自己分析的是否相符合,有没有达到控制要求。 4、心得体会:本次实验中遇到的问题、解决方法及收获。

### 六、注意事项

- 1. 遵守实验室管理制度,注意实验设备用电安全。
- 2. 按实验操作步骤进行,程序在线模拟无错误后方可进行在线下载运行调试。

### 七、预习与思考题

- 1. 预习教材中第 3 章的相关指令功能,编写梯形图程序。
- 2. 根据控制要求完成系统程序设计,调试并模拟运行测观察输出指示灯的变化。

## 八、附实验 **I/O** 接线图

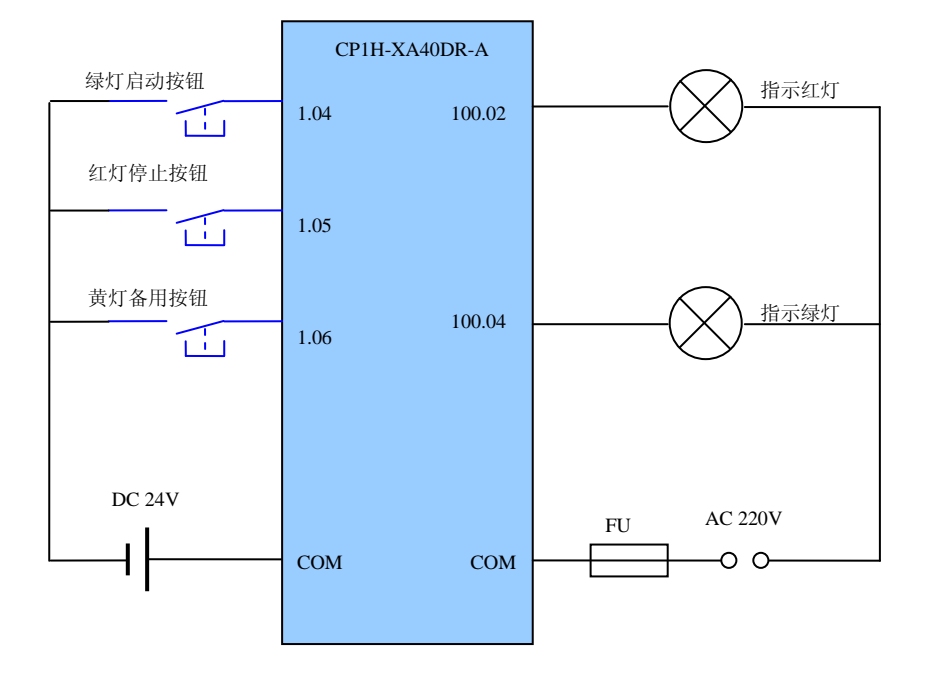

图 5.3 模拟电位器及系统时间应用实验 I/O 接线图

## 实验六 逻辑控制系统设计综合实验

#### <span id="page-31-0"></span>一、实验目的:

- 1.进一步理解和熟悉 CP1H 的使用。
- 2.熟练掌握 OMRON 公司的 PLC 编程软件 CX-P。
- 3.掌握基于 PLC 的逻辑控制系统的设计。
- 4.掌握 CX-P 的离线编程与在线调试等操作方法。
- 5.学习和掌握光机电综合实验的应用。

### 二、实验内容:

- 1.按照接线图将实验板上的实际控制开关连接到 PLC 的 I/O 单元上,并分配 I/O 地址。
- 2.根据逻辑控制系统综合实验的控制要求完成系统设计。
- 3.编写逻辑控制系统综合控制程序并运行测试。
- 4.将编写好的梯形图程序下载到 PLC,实现在线调试,并监视观察各内存数据结果和电动 机的运行结果。

#### 三、实验设备:

深圳大学-欧姆龙 CP1H 实验装置,台式计算机,USB 下载线等。

#### 四、实验内容与步骤:

#### 1. 熟悉 CX-P 7.1 版本的功能

- (1)启动 CX-P 软件;
- (2)尝试 CX-P 软件与 PLC 之间的连接;
- (3)编辑梯形图或助记符程序;
- (4)通过编译程序检查程序的错误;
- (5)使 PLC 处于在线状态;
- (6)将没有错误的程序下载到 PLC 中:
- (7) PLC 处于运行或监视模式;
- (8)在梯形图上监视程序的运行;
- (9)在助记符程序编辑窗口监视程序运行;
- (10) 使用内存观察功能监视各个存储区的数据;
- (11) 使用强制功能改变触点、线圈的状态,以便于调试程序;
- (12) 使用设置值功能改变定时器、计数器或数据区的数据,使调试工作更容易进行。

### 2. 运动滑块自动控制要求

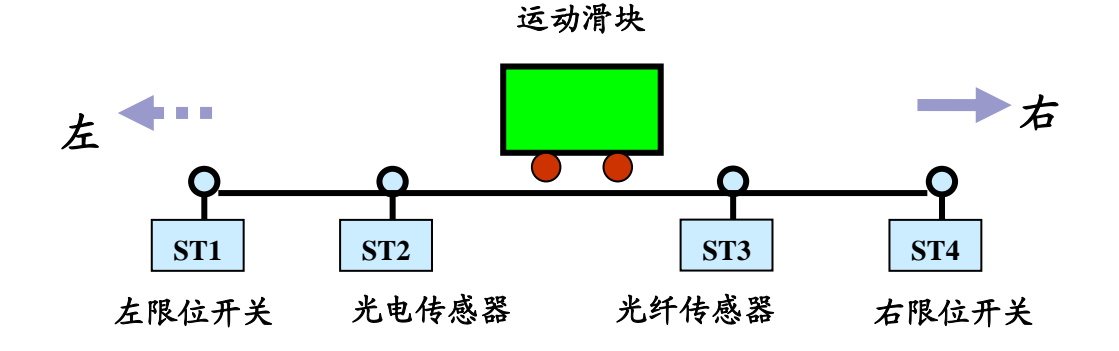

图 6.1 运动滑块自动控制系统示意图

#### 控制要求:

(1) 运动滑块在 ST1 处碰到左限位开关,自动返回开始右行,经过 ST2 光电传感 器处, L4 蓝光指示灯点亮,经过 ST3 光纤传感器处,L5 蓝光指示灯点亮,同时开 始右行减速,碰到右限位开关 ST4 后自动返回开始左行;

(2) 左行经过 ST3 光纤传感器处,L5 蓝光指示灯点亮,经过 ST2 光电传感器处, L4 蓝光指示灯点亮,同时开始左行减速,碰到左限位开关 ST1 后自动返回开始右行; 这样不停的循环工作。

- (3) 启动和停止按纽既可由实际开关控制,也可由触摸屏开关控制。
- (4) 控制频率(或速度)可由触摸屏进行设定。
- (5) 运动滑块自动控制运行状态也可在触摸屏上监控显示。
- 3. 编写运动滑块自动控制程序并运行测试,观察启动按纽按下后系统的运行状 态,模拟实现运动滑块自动控制。

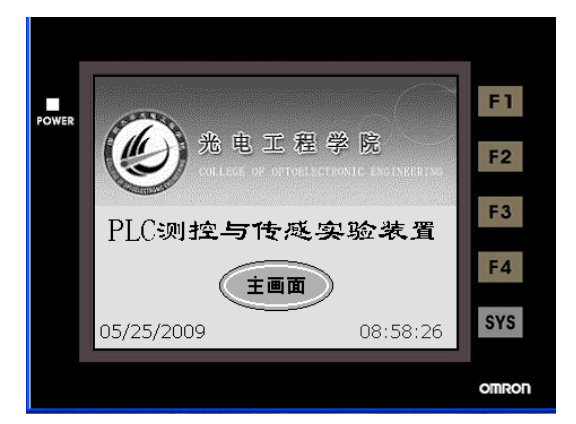

图 6.2 实验装置主画面示意图

http://opto.szu.edu.cn/szu%5Fomron 32

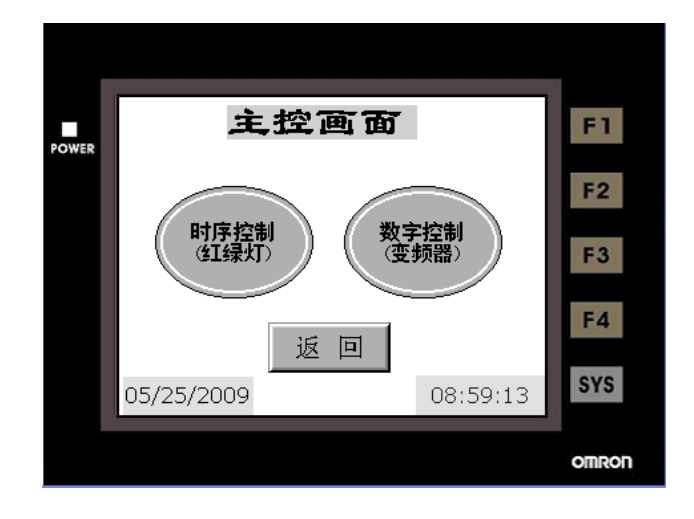

图 6.3 实验装置主控画面示意图

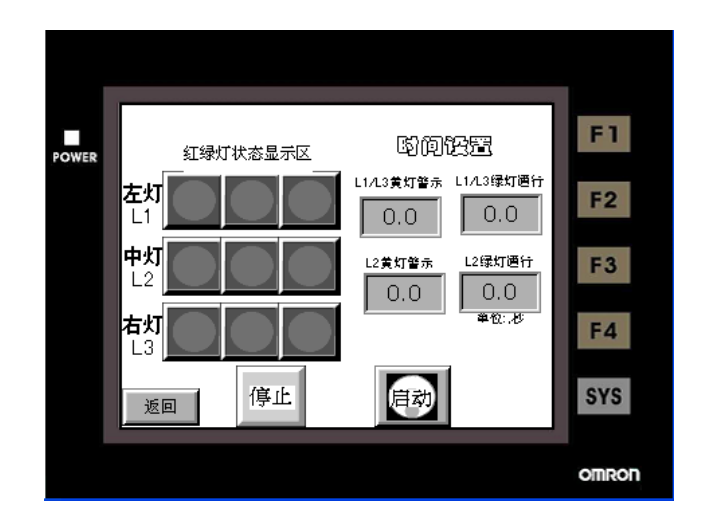

图 6.4 时序控制(红绿灯)控制画面示意图

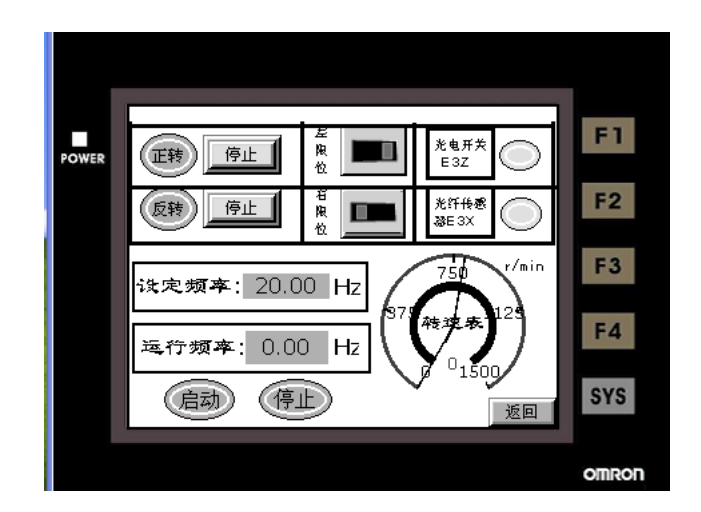

图 6.5 数字控制(变频器)控制画面示意图

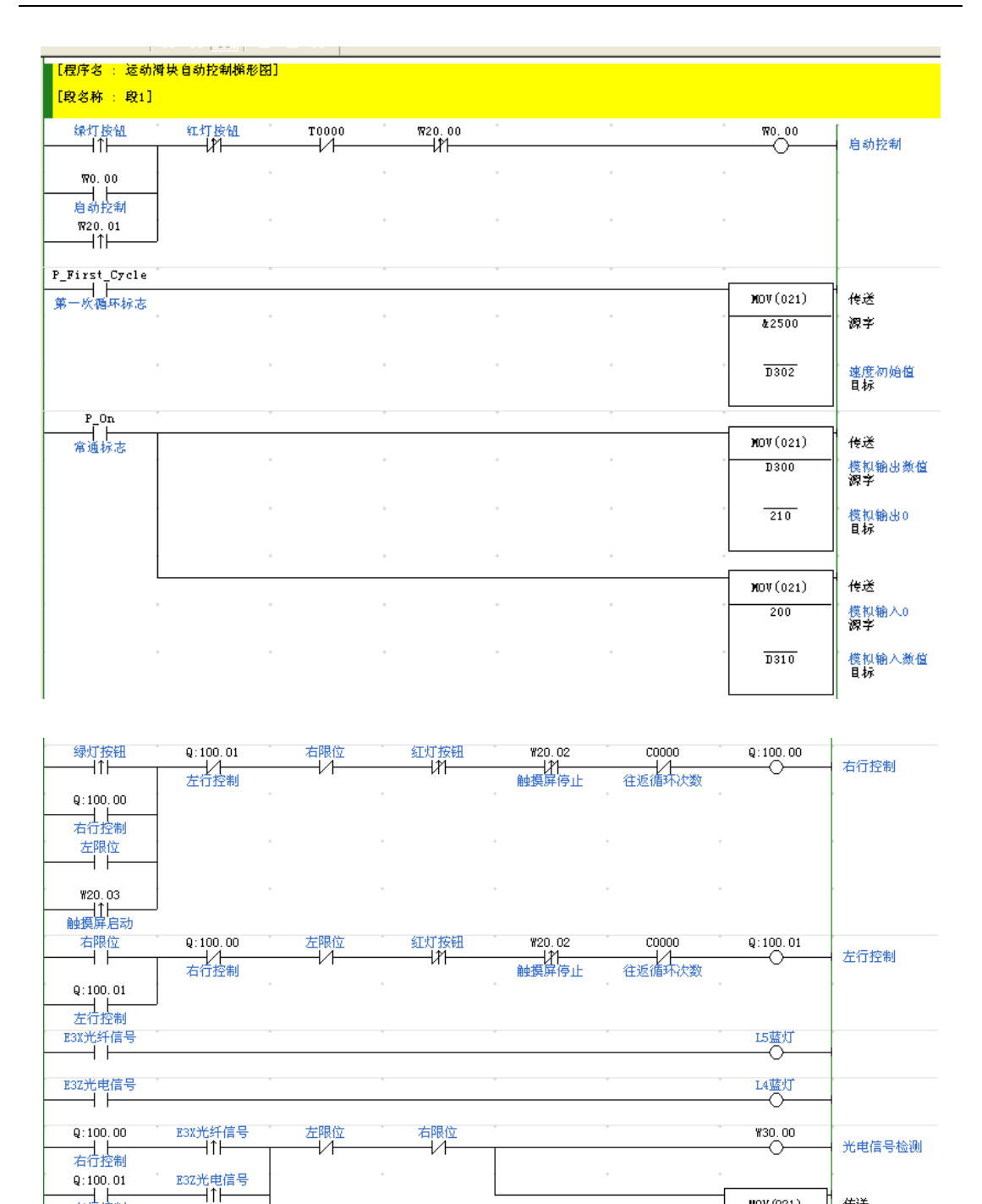

 $Q: 100, 01$ ——]<br>左行控制

**W30.00** 

传送

源字

模拟输出数值<br>目标

 $MOV(021)$ 

 $\frac{1500}{ }$ 

 $\overline{\text{D}300}$ 

| $\overline{a}$           | $T^{\circ}$<br>常通标志                          |                |  |  | $\mathbf{BV}(021)$      | 传送                           |
|--------------------------|----------------------------------------------|----------------|--|--|-------------------------|------------------------------|
|                          |                                              |                |  |  | $\overline{\mathbf{E}}$ | 源字                           |
|                          |                                              |                |  |  | $\overline{1612}$       | 目标                           |
|                          |                                              |                |  |  |                         |                              |
|                          |                                              |                |  |  | 1(430)                  | 有符号二进制除                      |
|                          |                                              |                |  |  | IS00                    | 棋粮输浪数值<br><b>被除数</b> 竿       |
|                          |                                              |                |  |  | T512                    | 除数字                          |
|                          |                                              |                |  |  | I620                    | 电机转速<br>绒果字                  |
|                          |                                              |                |  |  |                         |                              |
|                          |                                              |                |  |  | $*(420)$                | 有符号二进制乘                      |
|                          |                                              |                |  |  | IG04                    | 触糗屏设定频率<br>被乘数字              |
|                          |                                              |                |  |  | <b>IG06</b>             | 乘数字                          |
|                          |                                              |                |  |  | I602                    | 連度初始値<br>特異字                 |
|                          |                                              |                |  |  |                         |                              |
|                          |                                              |                |  |  | $\mathbf{BV}(021)$      | 传送                           |
|                          |                                              |                |  |  | $\overline{1}$          | 源字                           |
|                          |                                              |                |  |  | IC06                    | 目标                           |
|                          |                                              |                |  |  |                         |                              |
| $\overline{\phantom{0}}$ |                                              |                |  |  |                         |                              |
| 9                        | W30.00                                       |                |  |  |                         |                              |
|                          |                                              |                |  |  | MOV (021)               | 传送                           |
|                          |                                              |                |  |  | D302                    | 連度初始值<br>源字                  |
|                          |                                              |                |  |  | D300                    | 模拟输出数值<br>目标                 |
|                          | E3Z光电信号                                      | Q: 100.00      |  |  |                         |                              |
| $\mathbf 1$              | ⊣↓⊦                                          | —    —<br>右行控制 |  |  | C <sub>HT</sub>         | 计数器                          |
|                          | 绿灯按钮<br>⊣⊦                                   |                |  |  | 0000                    | 往返循环吹数<br>计 <mark>数器号</mark> |
|                          | P_First_Cycle<br>——   <u>├───</u><br>第一吹循环标志 |                |  |  | #7                      | 设置值                          |
|                          |                                              |                |  |  |                         |                              |

图 6.6 运动滑块自动控制梯形图(参考程序)

## 五、实验报告

- 1.提交编写调试通过的梯形图程序。
- 2.提交编写调试通过模拟的触摸屏画面。
- 3.写出实验心得体会。

#### 六、注意事项

- 3. 遵守实验室管理制度,注意实验设备用电安全。
- 4. 按实验操作步骤进行,程序在线模拟无错误后方可进行在线下载运行调试。

### 七、预习与思考题

3. 预习教材中第 3 章的相关指令功能,编写梯形图程序。

- 4. 根据运动滑块自动控制要求完成系统程序设计
- 5. 编写触摸屏控制画面并模拟调试并运行测试数字控制(变频器)功能。
- 八、附运动滑块自动控制 **I/O** 接线图

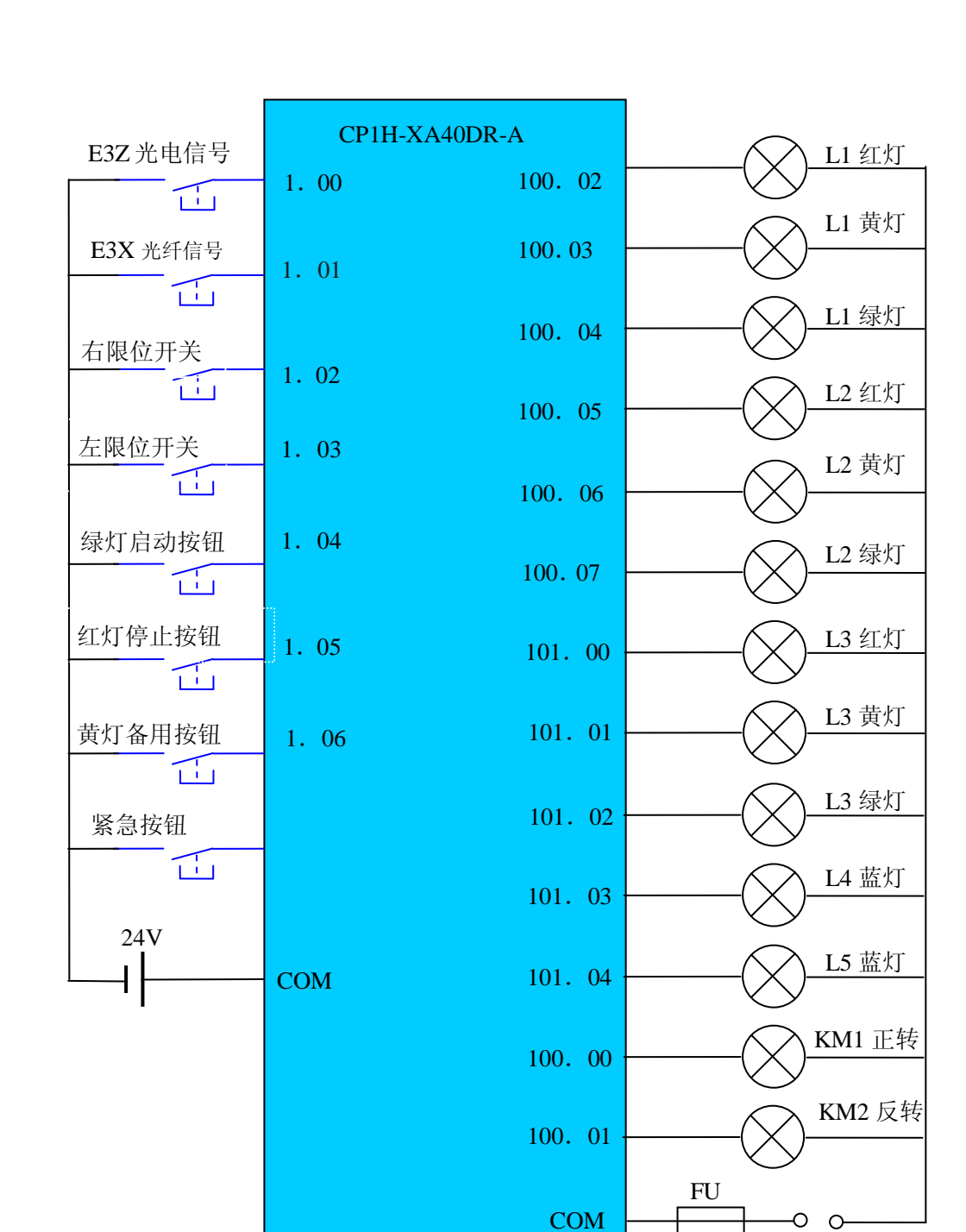

AC 220V

图 6.7 CP1H 实验装置 I/O 接线图

## <span id="page-37-0"></span>实验七 数据传送比较及运算类指令编程实验

#### 一、实验目的:

- 1.掌握数据的传送、转换、比较及运算指令的使用方法。
- 2.学会数据的传送、转换、比较及运算指令在编程中的应用。
- 3.掌握 CX-P 的离线编程与在线调试等操作方法。

#### 二、实验设备:

深圳大学-欧姆龙 CP1H 实验装置,台式计算机,USB 下载线等。

#### 三、实验步骤

1.把实验箱的电源及各个输入端的拨动按钮置于"OFF"位,即向下,再用 AB 接口的 USB 连线把 PLC 与电脑连接起来, 然后给 PLC 上电。

- 2. 启动 CP—X 软件,新建工程, 讲入 CP—X 软件编程环境。
- 3. 根据实验内容在 CP-X 软件编程环境里进行编程, 然后进行相关的操作。
- 4.程序运行调试并修改。
- 5.保存好的文件,做好各项记录。

6.把实验箱的电源及各个输入端的拨动按钮置于"OFF"位,切断实验箱的电源,盖好实 验箱的盖子。

7.写实验报告。

#### 四、实验内容

#### 1. 可调多谐振荡器控制程序

(1)控制要求:

多谐振荡器输出的脉冲宽度及点空比可以调整。

- (2)参考梯形图程序(图 7.1)
- (3)程序分析:

①画出 0.00、0.01、T0、T1、100.00 的时序图(图 7.2)

②当 0.00 为"on"、0.01 为"off"时,数据传送指令 MOV 分别把立即数 10 传送给 D0、 D1, 则 T0、T1 的设定值均为 10, 100.00 输出的脉冲宽度为 1 秒, 点空比为 1:1; 当 0.00 为"off"、0.01 为"on"时,数据传送指令 MOV 分别把立即数 20 和 40 传送给 D0、D1, 则 T0、T1 的设定值分别为 20 和 40, 100.00 输出的脉冲宽度为 4 秒, 点空比为 2:1。

(3)把图 6.1 梯形图程序中的"MOV"指令改为"@MOV",然后再观察它们的运行情况, 并与图 6.1 梯形图程序进行比较,看是否相同,说明原因。程序中的"MOV"能否用"MOVB" 或"MOVD"替代,如果可以,请在程序中修改,如果不行,说明原因。

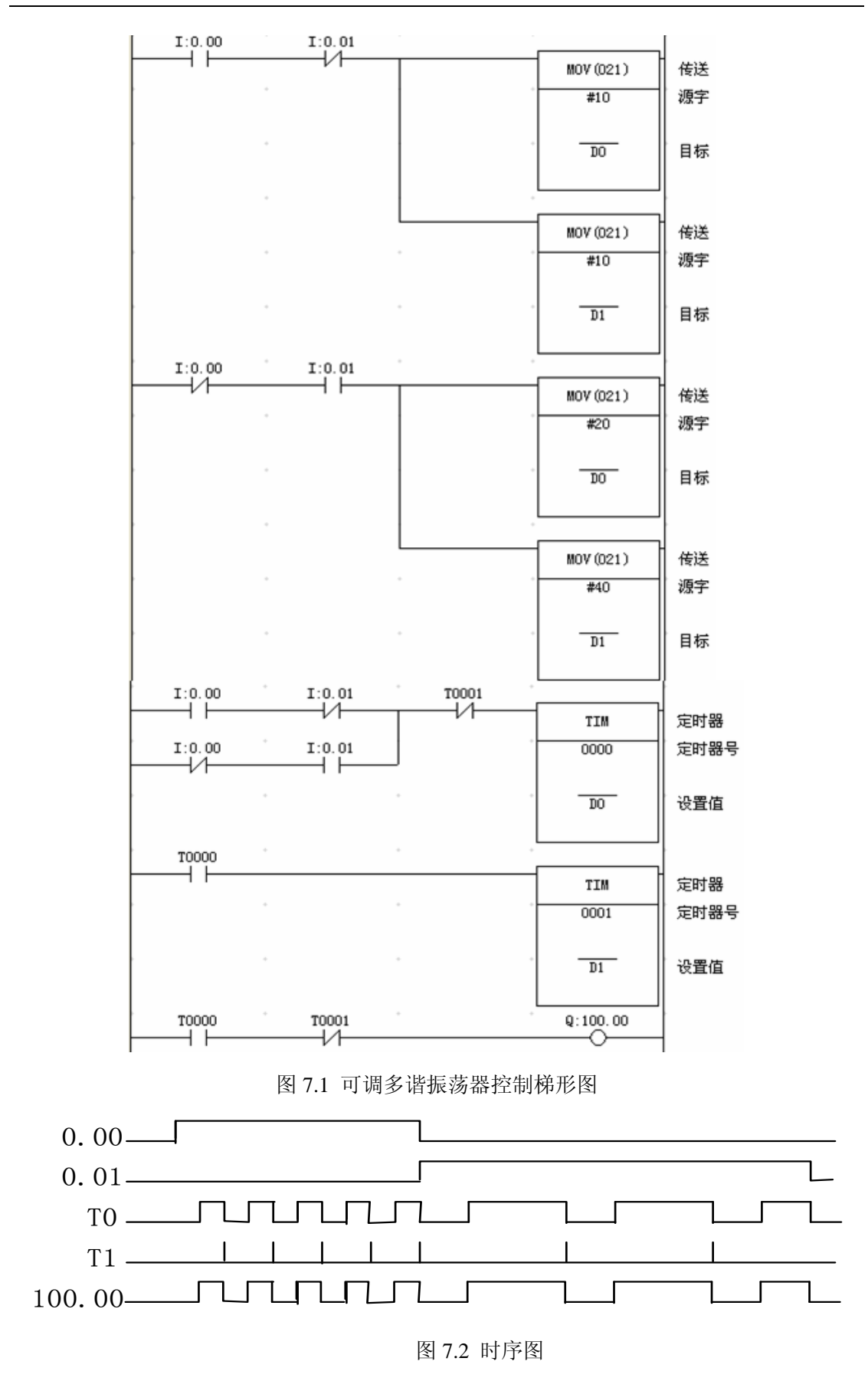

### 2. BCD、CMP 及数据运算指令的验证

运行图 6.3 梯形图程序,认真观察,回答下面几个问题:

http://opto.szu.edu.cn/szu%5Fomron 38

(1) 说说"BCD"指令在程序中的作用, 能不能把该指令省去?

(2)程序中两个"MOV"指令,它们传送的立即数是否相同?计时器 T0、T1 的设置值是 否相同?

(3) 程序中的"CMP"指令起着什么作用? 说说为什么 D0 会小于 D2。

(4) 程序中"+B"、"-B"和"\*"三个运算指令能否用指令"+"、"-"和"\*B"替换?

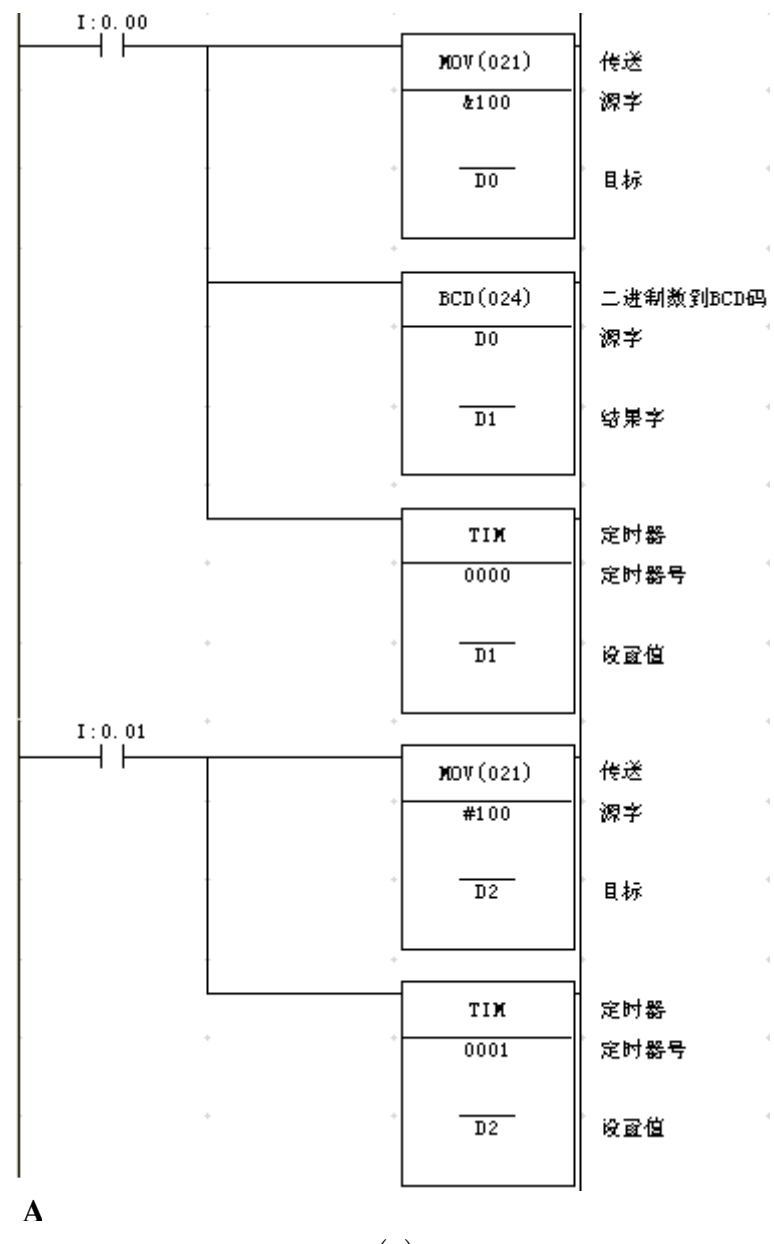

(a)

 $\bar{a}$ 

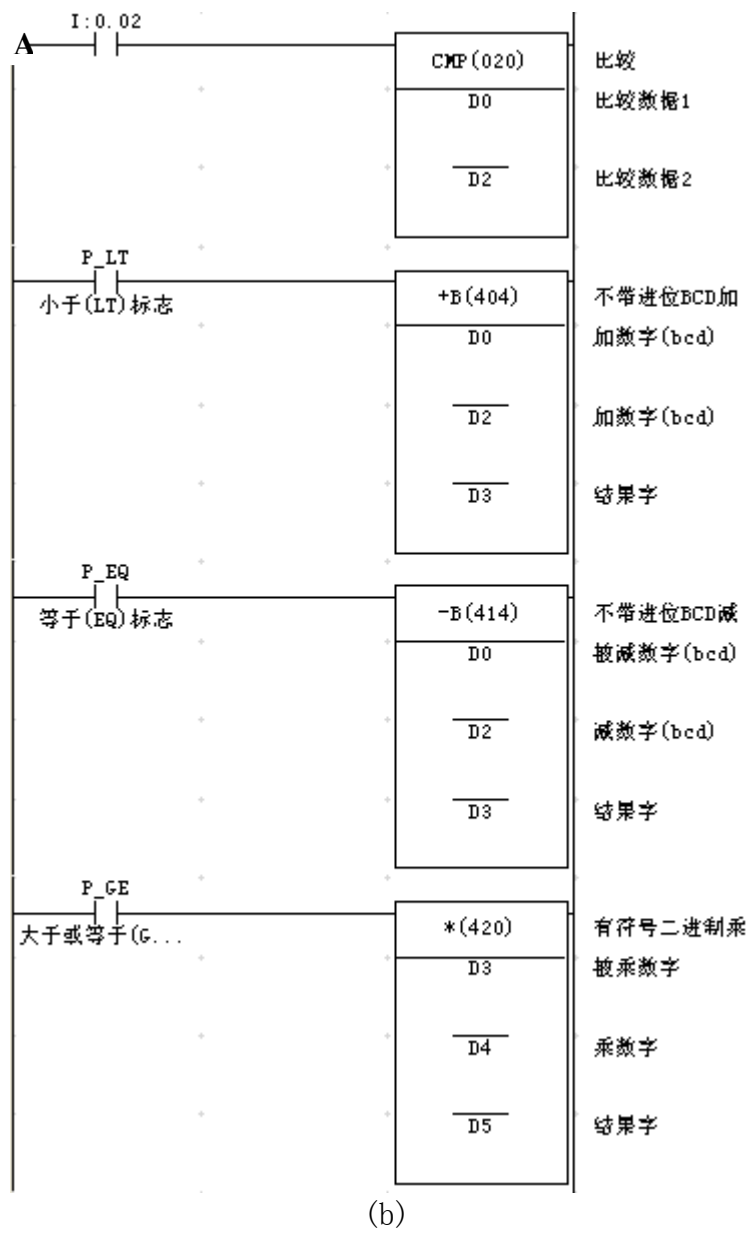

图 7.3 验证 BCD、CMP 及数据运算指令的梯形图

#### 3. 三个正整数相加减控制程序

(1)控制要求:

三个正整数 D0、D1、D2, 如果 D0>=D1,则 D3=D0-D1, 否则 D3=D0+D1; 如果 D3>=D2, 则 D4=D3-D2,否则 D4=D3+D2。

(2)编写 PLC 梯形图程序。

#### 4. 智能选斗控制程序

(1)控制要求:

 如图 6.4 所示,环形的工作台有导轨、动力系统,可供斗车行驶,工作台上有 8 个工 作位,每个工作位均有个限位开关和一个呼叫斗车的按钮。当某个工作位呼叫斗车时,系统 能自动地选择最短的路程把斗车送到呼叫的工作位;当有工作位呼叫斗车后,其它的工作位 就不能呼叫斗车了,要等到斗车到达呼叫的工作位 10 秒后才能呼叫。

- (2)列出 I/O 分配表。
- (3)画出 PLC 的外部接线图。
- (4)编写 PLC 梯形图程序。

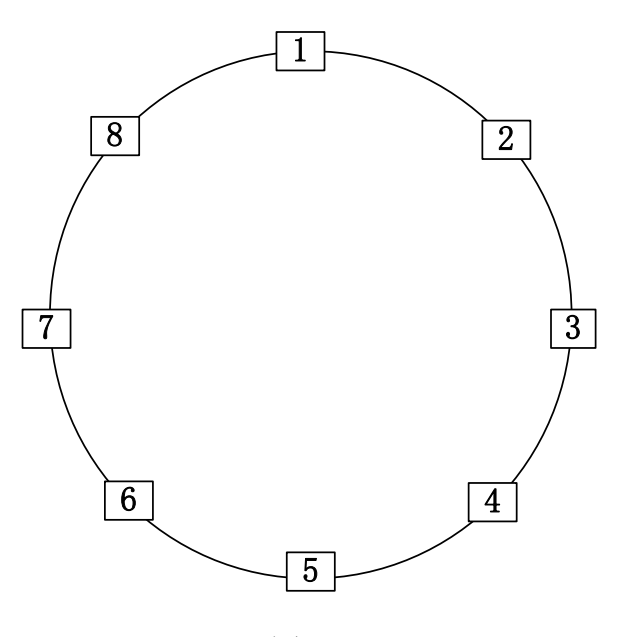

图 7.4

## 五、实验报告

本次实验报告的内容主要是:

- 1、实验目的。
- 2、实验设备。
- 4、实验具体步骤。
- 5、实验程序上机验证:写出运行后得到的结果,并分析与预习中的结果是否相同。
- 6、心得体会:本次实验中遇到的问题、解决方法及收获。

## 实验八 移位指令编程实验

#### <span id="page-42-0"></span>一、实验目的:

- 1.掌握移位指令的使用方法。
- 2.学会移位指令在编程中的应用。
- 3.掌握 CX-P 的离线编程与在线调试等操作方法。

#### 二、实验设备:

深圳大学-欧姆龙 CP1H 实验装置,台式计算机,USB 下载线等。

#### 三、实验步骤

1.把实验箱的电源及各个输入端的拨动按钮置于"OFF"位,即向下,再用 AB 接口的 USB 连线把 PLC 与电脑连接起来, 然后给 PLC 上电。

- 2. 启动 CP—X 软件,新建工程, 讲入 CP—X 软件编程环境。
- 3. 根据实验内容在 CP-X 软件编程环境里进行编程, 然后进行相关的操作。
- 4.程序运行调试并修改。
- 5.保存好的文件,做好各项记录。

6. 把实验箱的电源及各个输入端的拨动按钮置于"OFF"位, 切断实验箱的电源, 盖好实 验箱的盖子。

7、写实验报告。

#### 四、实验内容

#### **1**、用 **PLC** 控制喷泉程序

(1)控制要求:

有十个喷泉头"一"字排开。系统启动后,喷泉头要求每间隔 1 秒从左到右依次喷出 水来,全部喷出10 秒后停止,然后系统又从左到右依次喷水,如此循环。

十个喷泉头由十个继电器控制,继电器得电,相应的喷泉头喷水。

(2)I/0 分配表:

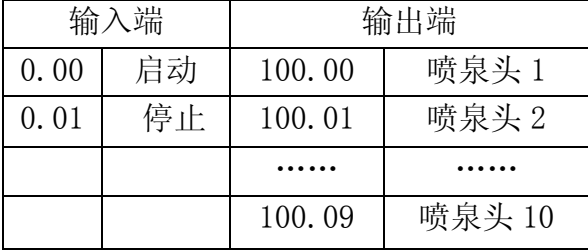

(3)参考梯形图程序如图 8.1 所示:

 (注:为了节省编幅,梯形图程序只编出四个输出。同学们在实验验证时要把其余的 补上。)

(4)程序分析:

启动后 w0.00 得电(逻辑值用"1"表示), 当 P\_1s 上升沿脉冲来时,移位开始通道 w1 至 结束通道 w1(这里用的是同一通道)里的所有的位的值均向左移动一位,第一位的值则由 数据输入端 w0.00 移入。所以系统启动后 P 1s 第一个脉冲上升沿过后, w1 的值为 "0000000000000001B",即仅有 w1.00 得电,其余的均不得电,这样输出端 100.00 得电,喷 泉头 1 喷水。当 P\_1s 第二个脉冲上升沿过后, w1 的值为 "0000000000000011B", 即 w1.00 和 w1.01 得电,其余的不得电,输出端 100.00 保持得电状态不变,喷泉头 1 继续喷水,100.01 得电,喷泉头 2 喷水。依此类推, 当 P\_1s 第十个脉冲上升沿过后, w1.09 得电, 十个喷泉 头全部喷水,此时计数器 C0 开始计数。C0 计十个 P\_1s 脉冲后得电, 对 SFT 进行复位, w1 的值被复位为"0000000000000000B",所有喷泉头停止喷泉,等待下一个周期的开始。

(5)思考:

如果该系统的控制要求改为每一时刻只能有一个喷泉头在喷水,喷水的次序不变,试修改图 8.1 梯形图程序以满足控制要求。

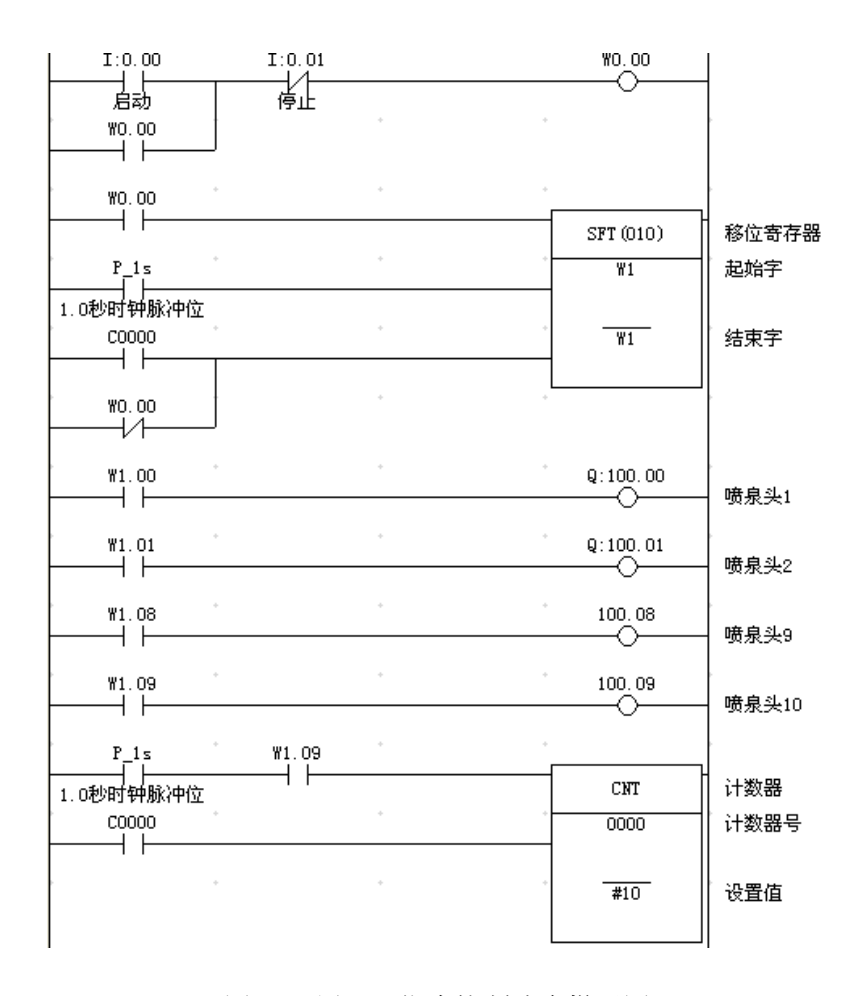

图 8.1 用 SFT 指令控制喷泉梯形图

#### **2**、用 **SFTR** 指令实现喷泉控制系统

(1)控制要求:

 有十个喷泉头"一"字排开。系统启动后,喷泉头要求每间隔 1 秒从左到右依次喷出水 来,全部喷出10 秒后停止,然后系统从右到左依次喷水,如此循环。

十个喷泉头由十个继电器控制,继电器得电,相应的喷泉头喷水。

(2)I/0 分配表:

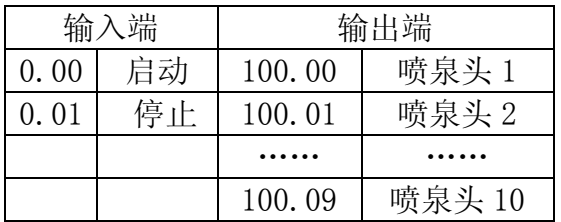

(3)参考梯形图程序如图 8.2 所示:

(注:为了节省编幅,梯形图程序只编出四个输出。同学们在实验验证时要把其余的补上。)

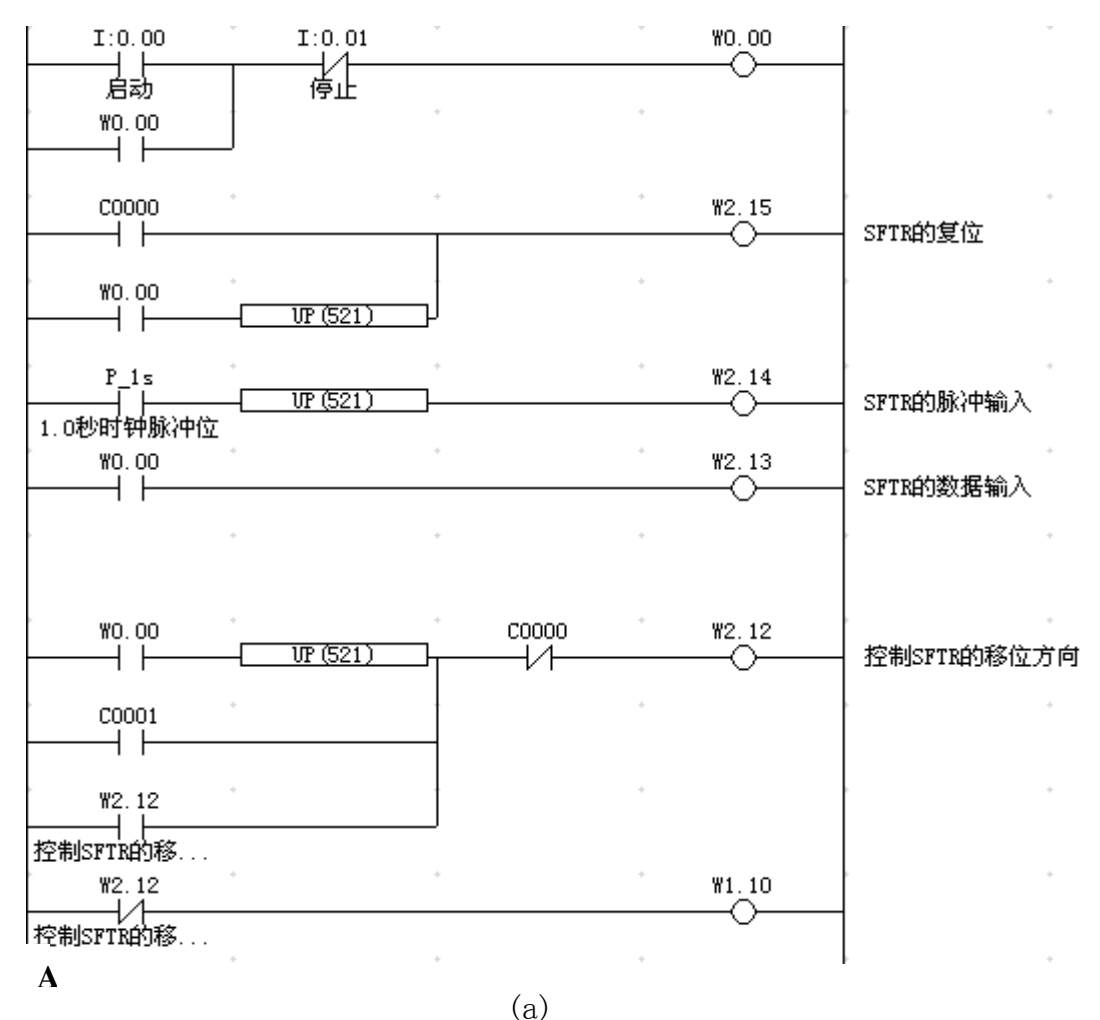

http://opto.szu.edu.cn/szu%5Fomron 44

| WO. 00<br>$\mathbf A$ |            |       |                   |         |
|-----------------------|------------|-------|-------------------|---------|
|                       |            |       | SFTR (084)        | 可逆移位寄存器 |
|                       |            |       | $\overline{w}$    | 控制字     |
|                       |            |       | $\overline{W1}$   | 起始字     |
|                       |            |       |                   |         |
|                       |            |       | W1                | 结束字     |
|                       |            |       |                   |         |
| <b>WO.00</b><br>H F   | W1.00      |       | Q: 100.00         | 喷泉头1    |
| <b>WO.00</b>          | W1.01      |       | Q: 100.01         |         |
| ┤┠                    | ┨┠         |       | ()                | 喷泉头2    |
| <b>WO.00</b>          | W1.08      |       | 100.08            |         |
| i F                   |            |       |                   | 喷泉头9    |
| <b>WO.00</b><br>H F   | W1.09<br>┫ |       | 100.09            | 喷泉头10   |
| $P_1s$                | W1.00      | W1.09 |                   |         |
| 1.0秒时钟脉冲位             |            |       | CNT               | 计数器     |
| C0000                 |            |       | 0000              | 计数器号    |
|                       |            |       |                   |         |
| WO. 00<br>⊣∕⊦         |            |       | $\overline{410}$  | 设置值     |
| C0000                 |            |       |                   |         |
|                       |            |       | CNT               | 计数器     |
| W1.00                 | C0001      |       | 0001              | 计数器号    |
|                       |            |       |                   |         |
| <b>WO.00</b><br>₩     |            |       | $\overline{\ast}$ | 设置值     |
|                       |            | (b)   |                   |         |

图 8.2 用 SFTR 指令控制喷泉梯形图

(4)程序分析:

本程序编程的关键就是控制字 w2 高 4 位 (即 w2.15、w2.14、w2.13、w2.12)的编程控制。

系统启动时及喷泉一趟后(即 C0 得电)都对 SFTR 进行复位。

W2.14 作 SFTR 的脉冲输入时,一定要注意,如果 w2.14 的脉冲宽度等于或超过了两个扫描 周期, SFTR 将在一个脉冲时间里作多次移位。为了避免这种情况, P\_1s 后加了一个上升沿 微分指令,使得 w2.14 的脉冲宽度仅为一个扫描周期,保证了 SFTR 在一个脉冲时间里只作 一次移位。

W2.13 作 SFTR 的数据输入端, 系统启动后为"1"。

编程控制 SFTR 向左移还是向右移是本程序的难点。系统启动后, SFTR 应向左移, 因此程 序中 w0.00 上升沿脉冲使 w2.12 得电为"1", w2.12 自锁。系统喷泉一趟后 C0 得电,解除

÷.

÷.

÷.

 $\mathcal{L}$ 

÷

 $\mathcal{L}$ 

了 w2.12 的自锁, w2.12 由"1"变为"0",SFTR 向右移。当系统喷泉两趟后(即一个周 期) C1 得电, w2.12 得电为"1", SFTR 向左移。如此循环控制。

这里要注意,C0 和 C1 的得电时间不能相同,C1 的得电时间必须大于 C0 的得电时间,否 则无法使 w2.12 得电。所以为了延长 C1 的得电时间,在它的复位端串上了 w1.00。

#### **3**、产品检测控制程序

(1)控制要求:

 如图 8.3 所示,图中传感器 0.01 用于检验产品好坏,当 0.01 为"ON"时,表示产品 是好的,否则为坏的。速度检测器 0.00 测量流水线的速度,每得到个脉冲,代表产品向前 移动一段距离 d。速度检测器与传感器 0.01 的共同作用,可以决定那个产品好坏。若是坏的 产品, 100.00 为"OFF",并控制推杆将坏的产品推到滑道上去,同时传感器 0.02 会检测 到这个坏的产品已经到了滑道上,并使推杆退回。

(2)编写 PLC 梯形图程序。

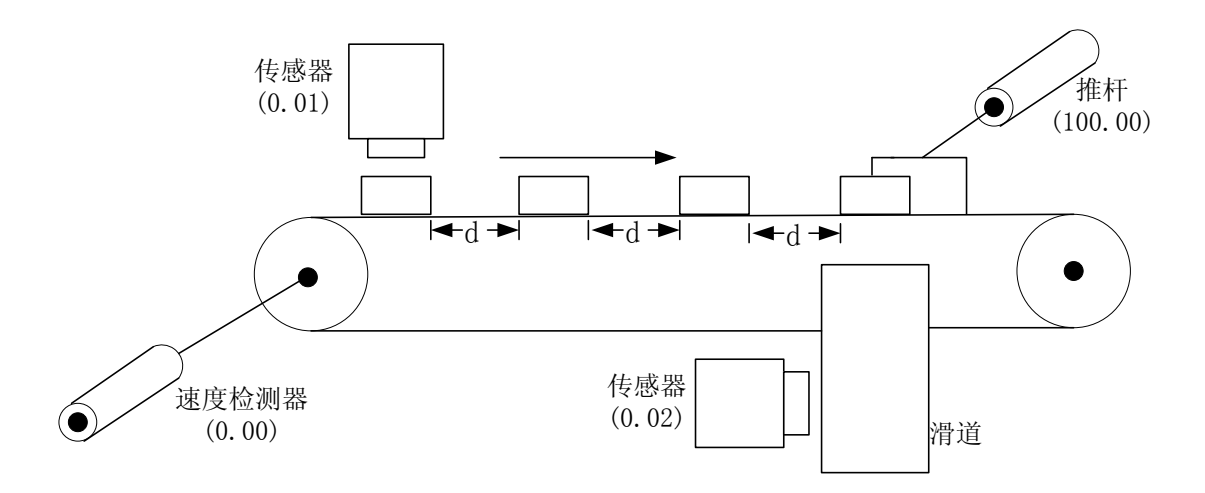

图 8.3 产品检测装置示意图

#### 五、实验报告

本次实验报告的内容主要是:

- 1、实验目的。
- 2、实验设备。
- 4、实验具体步骤。
- 5、实验程序上机验证:写出运行后得到的结果,并分析与预习中的结果是否相同。
- 6、心得体会:本次实验中遇到的问题、解决方法及收获。

## 实验九 跳转与互锁指令编程实验

#### <span id="page-47-0"></span>一、实验目的:

- 1.掌握跳转与互锁指令的使用方法。
- 2.学会跳转与互锁指令在编程中的应用。
- 3.掌握 CX-P 的离线编程与在线调试等操作方法。

#### 二、实验设备:

深圳大学-欧姆龙 CP1H 实验装置,台式计算机,USB 下载线等。

#### 三、实验步骤

1.把实验箱的电源及各个输入端的拨动按钮置于"OFF"位,即向下,再用 AB 接口的 USB 连线把 PLC 与电脑连接起来, 然后给 PLC 上电。

- 2. 启动 CP-X 软件,新建工程, 讲入 CP-X 软件编程环境。
- 3. 根据实验内容在 CP-X 软件编程环境里进行编程, 然后进行相关的操作。
- 4.程序运行调试并修改。
- 5.保存好的文件,做好各项记录。

6.把实验箱的电源及各个输入端的拨动按钮置于"OFF"位,切断实验箱的电源,盖好实 验箱的盖子。

7.写实验报告。

#### 四、实验内容

#### **1**、**JMP/JME** 指令的验证

把图 9.1 梯形图程序录入到 CP-X 编辑器中,然后下载到 PLC 中运行, 认真观察各位地址状 态的变化以及 T0、C0 当前值是否变化,然后回答下面的问题:

- (1) 当 0.00 为 "off"时, JMP 与 JME 之间的程序能否执行?
- (2)当 0.00 为"on"时,JMP 与 JME 之间的程序能否执行?

(3) 当 0.00 由 "on"变为 "off" 时, JMP 与 JME 之间各地址位的状态是何变化? T0 和 C0 的当前值是否变化?

#### **2**、**IL/ILC** 指令的验证

把图 8.2 梯形图程序录入到 CP-X 编辑器中, 然后下载到 PLC 中运行, 认真观察各位地址状 态的变化以及 T0、C0 当前值是否变化,然后回答下面的问题:

- (1) 当 0.00 为 "off"时, IL 与 ILC 之间的程序能否执行?
- (2) 当 0.00 为 "on"时, IL 与 ILC 之间的程序能否执行?

(3) 当 0.00 由 "on"变为 "off" 时, IL 与 ILC 之间各地址位的状态是何变化? T0 和 C0 的当前值是否变化?

(4) IL/ILC 与 JMP/JME 相比较, 它们有哪些异同?

#### **3**、互锁异常问题的解决

在 IL 写 ILC 之间如果有用到微分命令,有时会出现异常情况。在异常情况出现时要认真析 程序,找出问题所在,然后修改程序避免异常情况的出现。运行图 8.3 梯形图程序,认真观 察,你会发现当 w0.01 得电,按下点动停止按钮 w0.00 失电,互锁的条件不满足,然后再按 下点动启动按钮 0.00,w0.00 得电,互锁的条件满足,w0.02 会异常地得电。这就是说该程 序在重新启动时可能会出现异常情况。

为了避免这种异常情况的出现, 如图 8.4 梯形图程序所示, 在程序中加入一条 KEEP 指令, 在程序启动时,把 w0.03 置为"off"状态,然后在 w0.01 在 DOWN 后串上了 w0.03,这样 就保证了程序重新启动时不会出现异常情况。

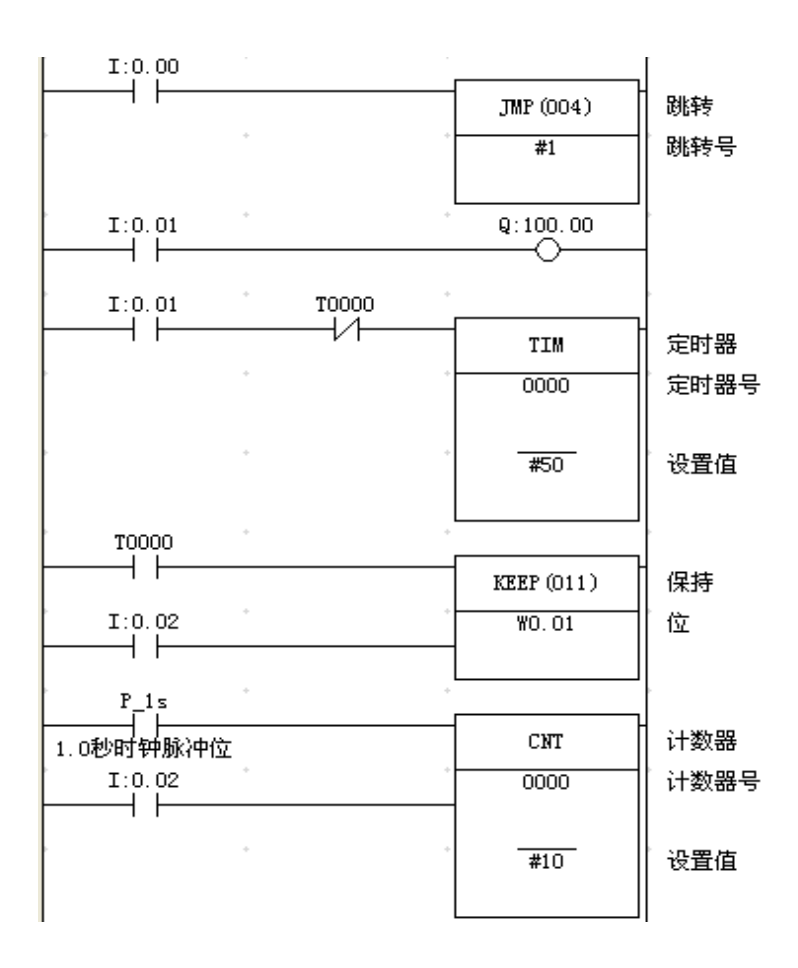

图 9.1(a) JMP/JME 指令验证梯形图

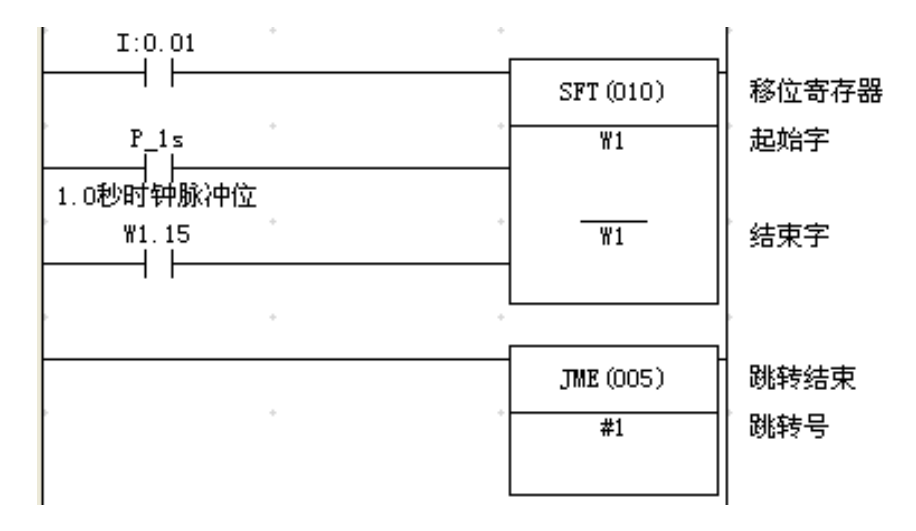

图 9.1(b) JMP/JME 指令验证梯形图

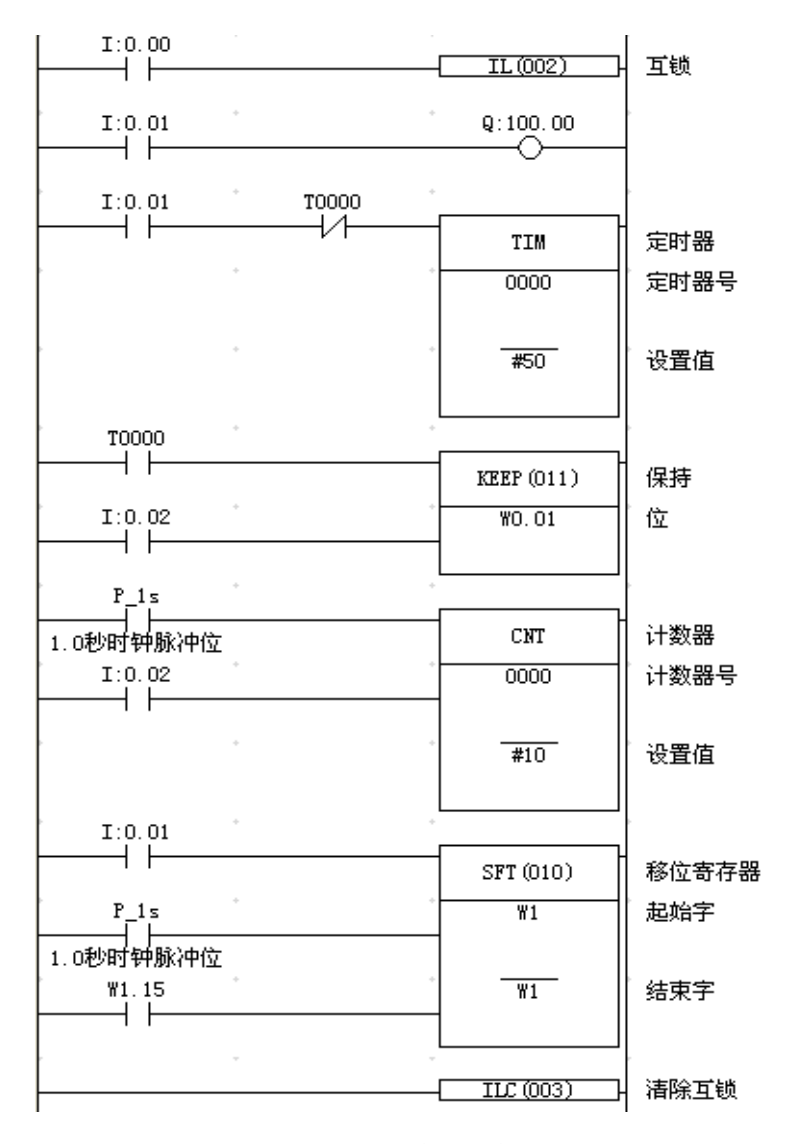

图 9.2 IL/ILC 指令验证梯形图

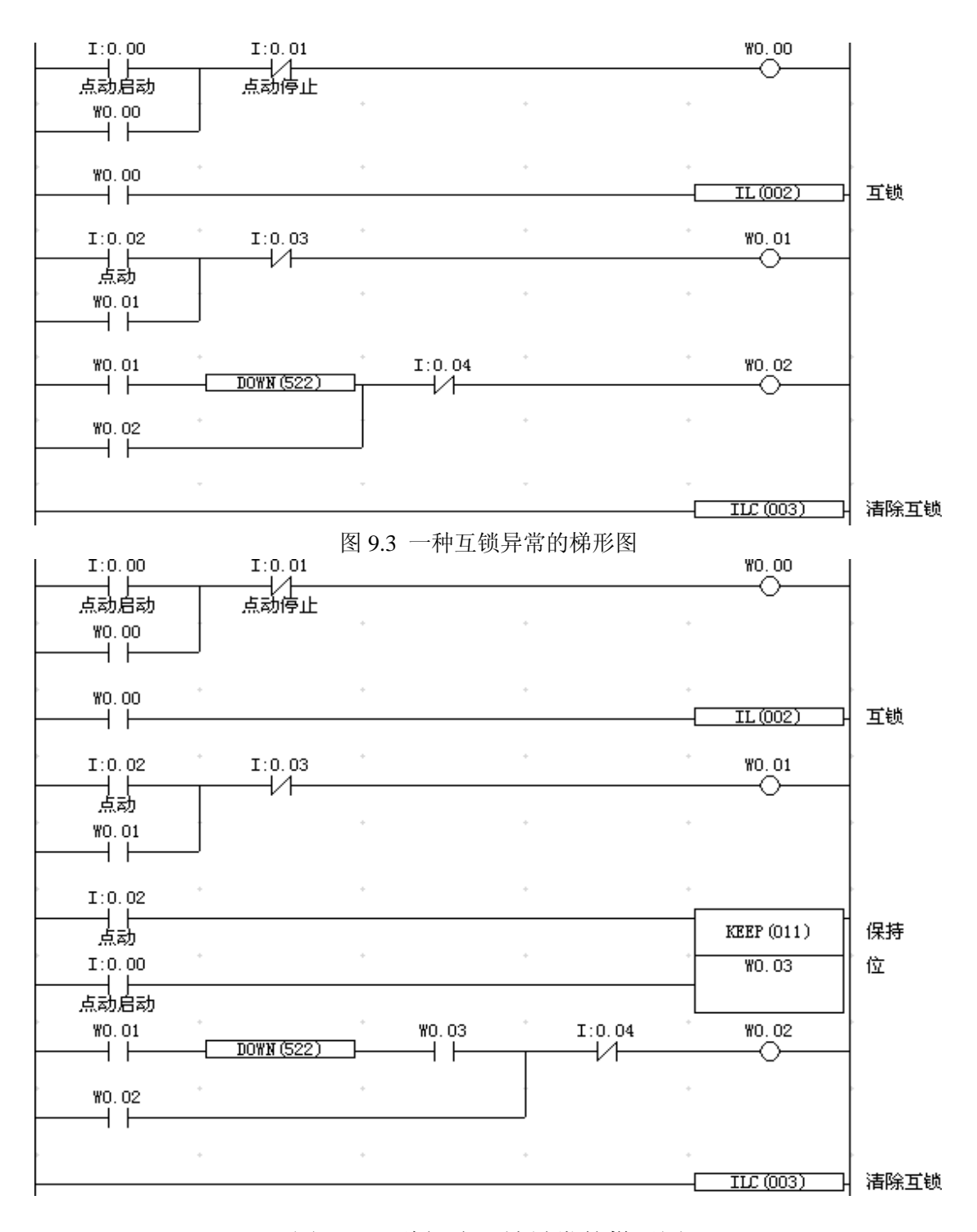

图 9.4 一种解决互锁异常的梯形图

#### **4**、带式输送机控制程序

(1)控制要求:

带式输送系统由三台带式电动机 M1、M2、M3 组成,它们分别由继电器 KM1、KM2、KM3 控制着,系统设有总开关 SQ1、手动/自动启动开关 SQ2,当 SQ2 处于"ON"位置时为自 动启动,每台电机设有启停按钮,供手动启动用。

①自动启动时, 先启动 M3, 10 秒后 M2 启动, 再过 10 秒 M3 启动。停车时先停 M1, 10 秒后 M2 停,再过 10 秒 M3 停。

②手动启动时,要先按 M3 的启动开关,再按 M2 的启开关,最后按 M1 的启动开关,如果 不安顺序启动,刚电机启动不了。停车的顺序再好相反。

(2)列出 I/O 分配表。

(3)编写 PLC 梯形图程序。

#### 五、实验报告

本次实验报告的内容主要是:

- 1、实验目的。
- 2、实验设备。
- 4、实验具体步骤。
- 5、实验程序上机验证:写出运行后得到的结果,并分析与预习中的结果是否相同。
- 6、心得体会:本次实验中遇到的问题、解决方法及收获。

## 实验十 步进顺序控制编程实验

#### <span id="page-52-0"></span>一、实验目的:

- 1.掌握步进顺序控制的编程方法。
- 2.通过程序的调试,进一步牢固掌握步进顺序控制的特点。
- 3.学习用步进顺序控制编程的方法。
- 4.掌握 CX-P 的离线编程与在线调试等操作方法。

#### 二、实验设备:

深圳大学-欧姆龙 CP1H 实验装置, 台式计算机, USB 下载线等。

#### 三、实验步骤

1. 把实验箱的电源及各个输入端的拨动按钮置于"OFF"位, 即向下, 再用 AB 接口的 USB 连线把 PLC 与电脑连接起来, 然后给 PLC 上电。

- 2. 启动 CP-X 软件,新建工程,进入 CP-X 软件编程环境。
- 3.根据实验内容在 CP—X 软件编程环境里进行编程,然后进行相关的操作。
- 4. 程序运行调试并修改。
- 5.保存好的文件,做好各项记录。

6. 把实验箱的电源及各个输入端的拨动按钮置于"OFF"位, 切断实验箱的电源, 盖好实 验箱的盖子。

7.写实验报告。

#### 四、实验内容

#### **1**、大小球分类传送控制程序(使用传送机将大、小球分类传送至指定框中存放)

(1)控制要求:

图 10.1 为使用传送机将大、小球分类后分别传送的系统。左上为原位(当机械臂处于原位 时, SO1、SO3 接通, 原位指示灯亮), 机械臂的动作顺序为下行、抓紧、上行、右行、下 行、放松、上行、左行八个工序。另外,机械臂下行,机械手抓的是大球时,下限开关 SQ2 不接通, 抓的是小球时, SO2 接通。

(2)I/O 分配表:

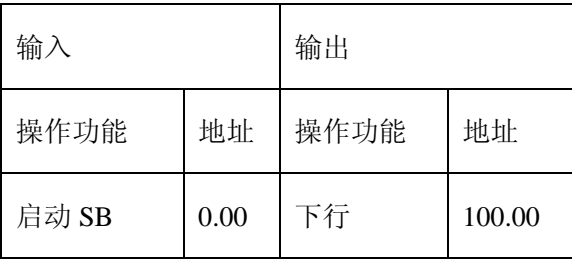

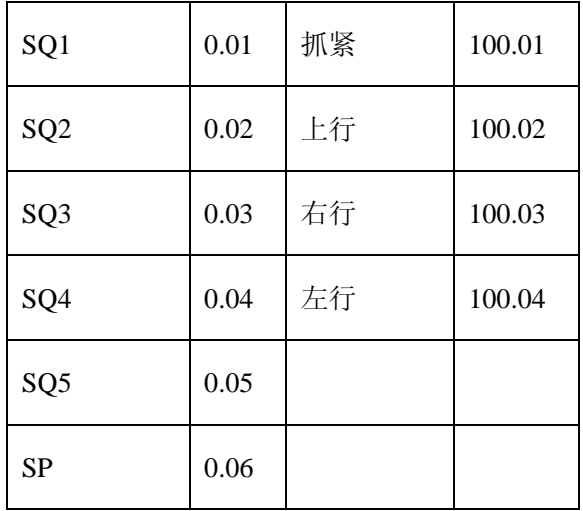

(3)参考功能图(图 10.2)

 这个例子在很多书本上都有介绍过,他们在处理抓大小球时都是采用 SFC 的选择分支 来考虑的。这里编者认为不管机械手抓的是小球还是大球,系统的工序都没有变化,还是下 行、抓紧、上行、右行、下行、放松、上行、左行八个工序,只不过系统在处理机械臂右行 这步时要根据所抓的大小球进行判断(小球 w0.03=1),到底是在小球箱位置开关 SQ4 点下 行还是在大球箱位置开关 SQ5 点下行。如图 9.2 所示。

(4)参考的梯形图程序(图 10.3)。

(5)程序分析:

把图 10.2 的 SFC 语言程序转化为梯形图程序的关键是如何实现 w1.00~w1.07

这八个位的状态变化。这个变化要满足在同一时刻 w1.00~w1.07 最多只能有一个位是为 1, 其余的均为 0;这个变化同时要满足这个顺序,就是当系统启动后有大小球需要分类时 w1.00 为 1, 完成工序的第一步后 w1.00 由 1 变为 0, w1.01 由 0 变为 1 进行第二步工序, 第二步 工序完成后 w1.01 由 1 变为 0, w1.02 由 0 变为 1 进行第三步工序 …… 直到 w1.07 由 0 变为 1 并完成所有工序机械臂回到原点,进入下一个循环。

实现这八个位的状态变化由移位指令 SFT 来完成,见梯形图程序图 10.3 所示。

那么 SFT 是如何实现这八个位的状态变化的呢?分析如下:

系统启动时, SFT 的数据输入端 w0.00 被置为 1。如果有大小球需要分类的, 即 0.06=1, 则 SFT 的脉冲输入端 w0.01 产生一个脉冲, 把 w0.00=1 移入 w1 的第一位 w1.00, 则 w1.00 由  $0 \cdot 0$  变为 1。当 w1.00 为 1 后, 需要要把数据输入端 w0.00 的自锁断开, 把它复位为 0, 这样 才能保证 w1.00~w1.07 最多只有一个位为 1。

机械臂下行所定的时间 2 秒(T0=2s)到时, T0 产生一个脉冲传送给 w0.01, 这时 w0.01 得 到第二个脉冲, 把 SFT 的数据输入端 w0.00=0 的数据移入 w1.00, 同时, w1.00 原有的值 1 移入 w1.01, 这样 w1.00 由 1 变为 0, w1.01 由 0 变为 1。

该程序在控制系统每完成一个工序时, 捕获一个脉冲信号送给 w0.01, 使得 SFT 实现移位的 操作,这样就能实现把控制该工序的位的状态由 1 变为 0,而把控制下一工序的位的状态由 0 变为 1。

为了保证系统能够循环, 在最后工序完成时(左限位开关 SQ1 (0.01) 得电), 把 w1.07 作 为 SFT 的数据输入端,同时 w0.01 捕获一个脉冲,这样就把 w1.07=1 移入 w1.00,同时 w1.07 原有的值移入 w1.08 (w1.08 及以后的位不用), 实现了 w1.00~w1.07 位状态的循环。

程序中在第一工序即机械臂下行时,如果是小球,SQ2(0.02)得电,使小球标志位 w0.03 得电并自锁;在第五工序即机械臂右行时,程序根据小球标志位 w0.03,判断机械臂是在小 球箱位置开关 SQ4 点下行还是在大球箱位置开关 SQ5 点下行;在第七工序即机械手放球时, w1.05 得电,解除机械手抓紧 100.01 的自锁,同时也解除了小球标志位 w0.03 的自锁。

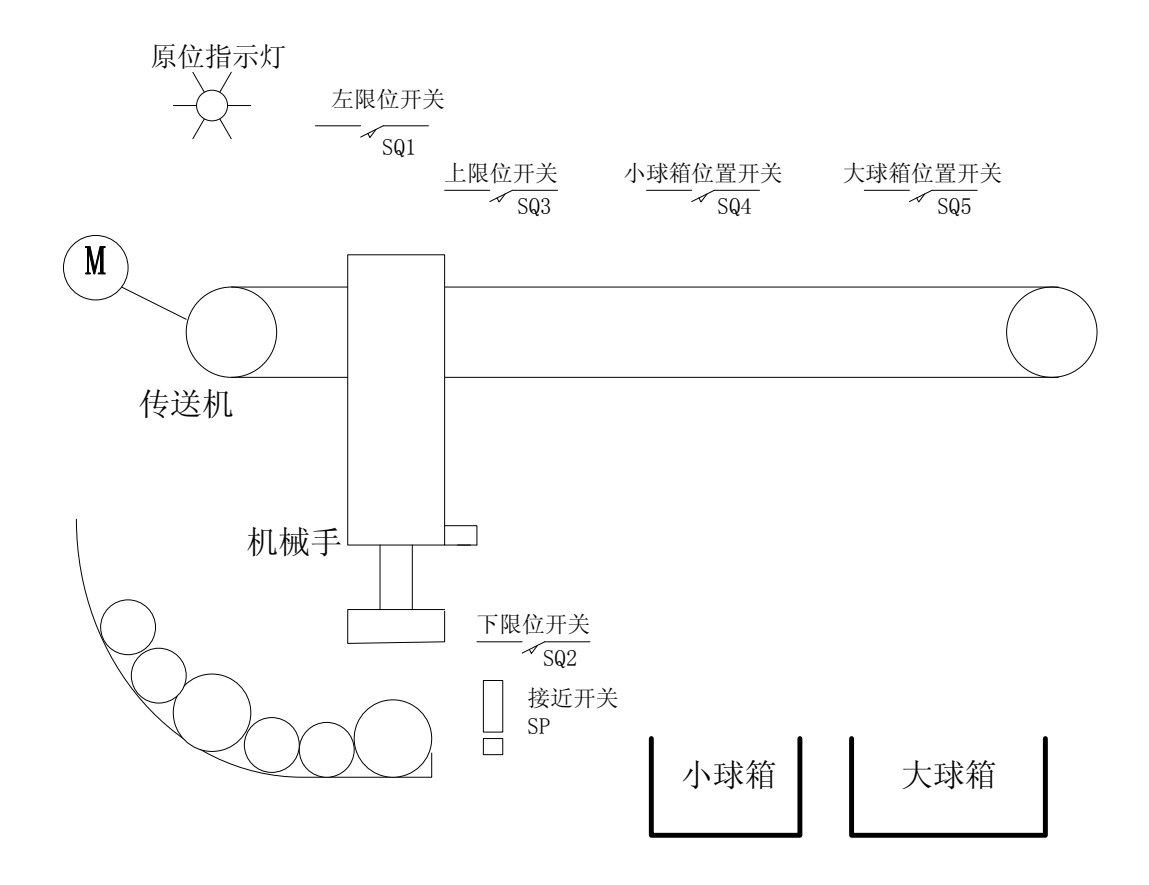

图 10.1 大小球分类装置示意图

## 五、实验报告

本次实验报告的内容主要是:

- 1、实验目的。
- 2、实验设备。
- 4、实验具体步骤。

5、实验程序上机验证:写出运行后得到的结果,并分析与预习中的结果是否相同。

6、心得体会:本次实验中遇到的问题、解决方法及收获。

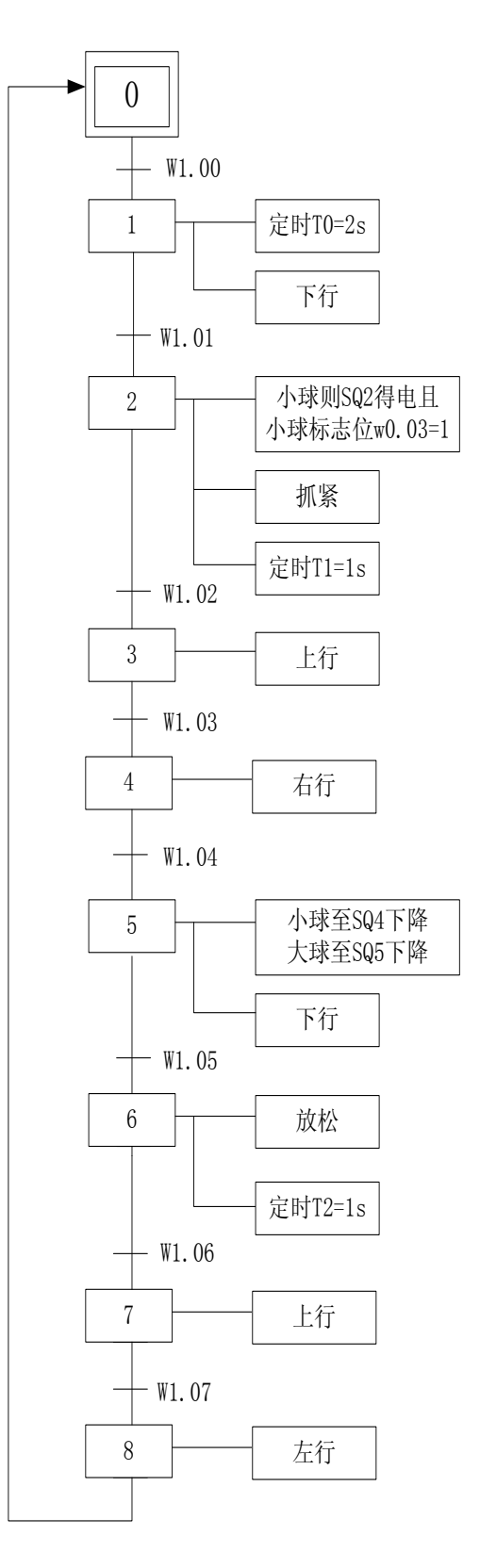

图 10.2 小球分类功能图

## 六、大小球分类传送控制参考程序

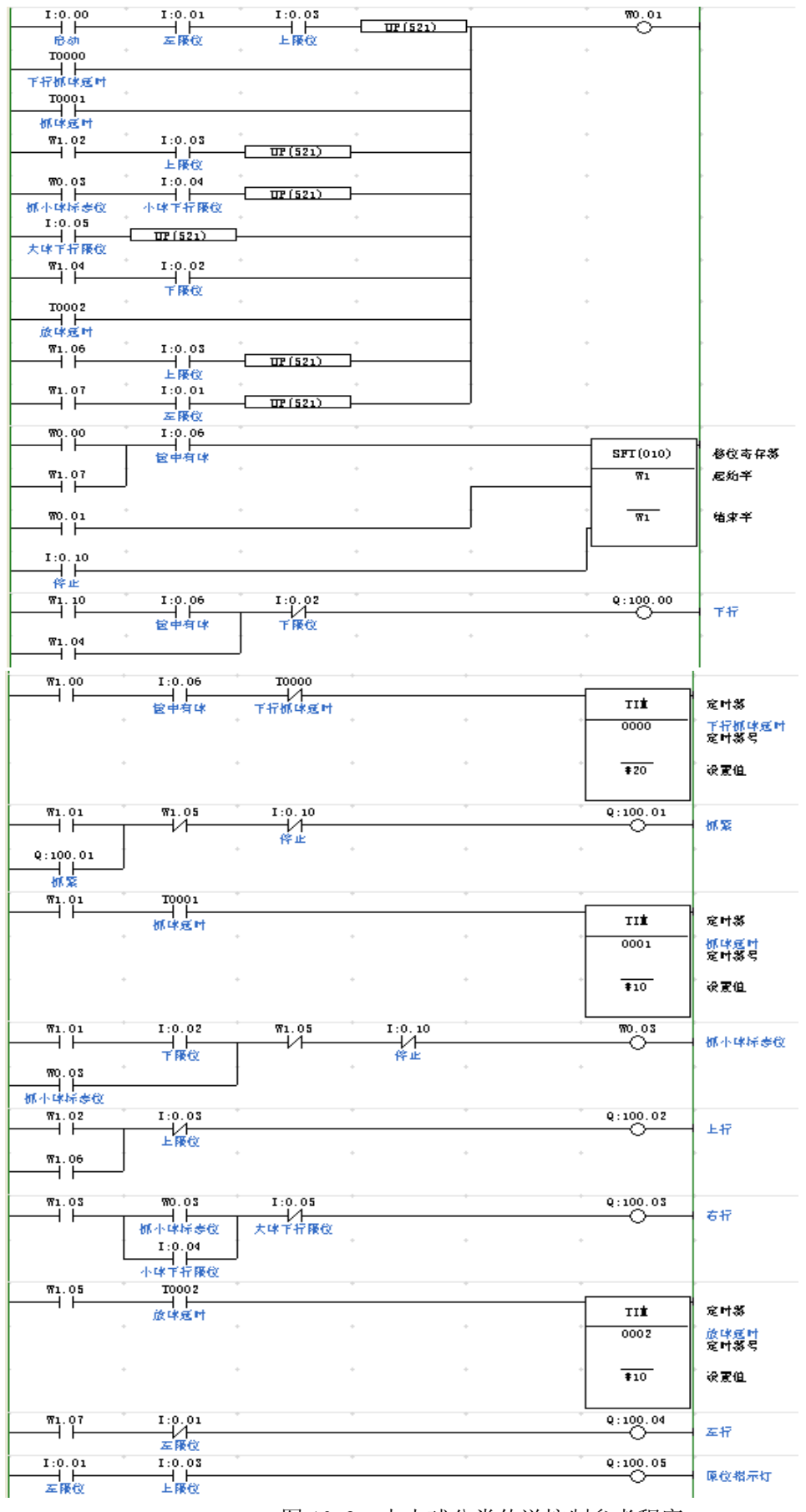

图 10.3 大小球分类传送控制参考程序

<span id="page-57-0"></span>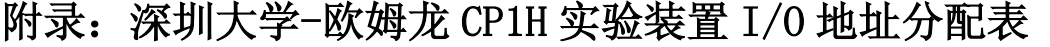

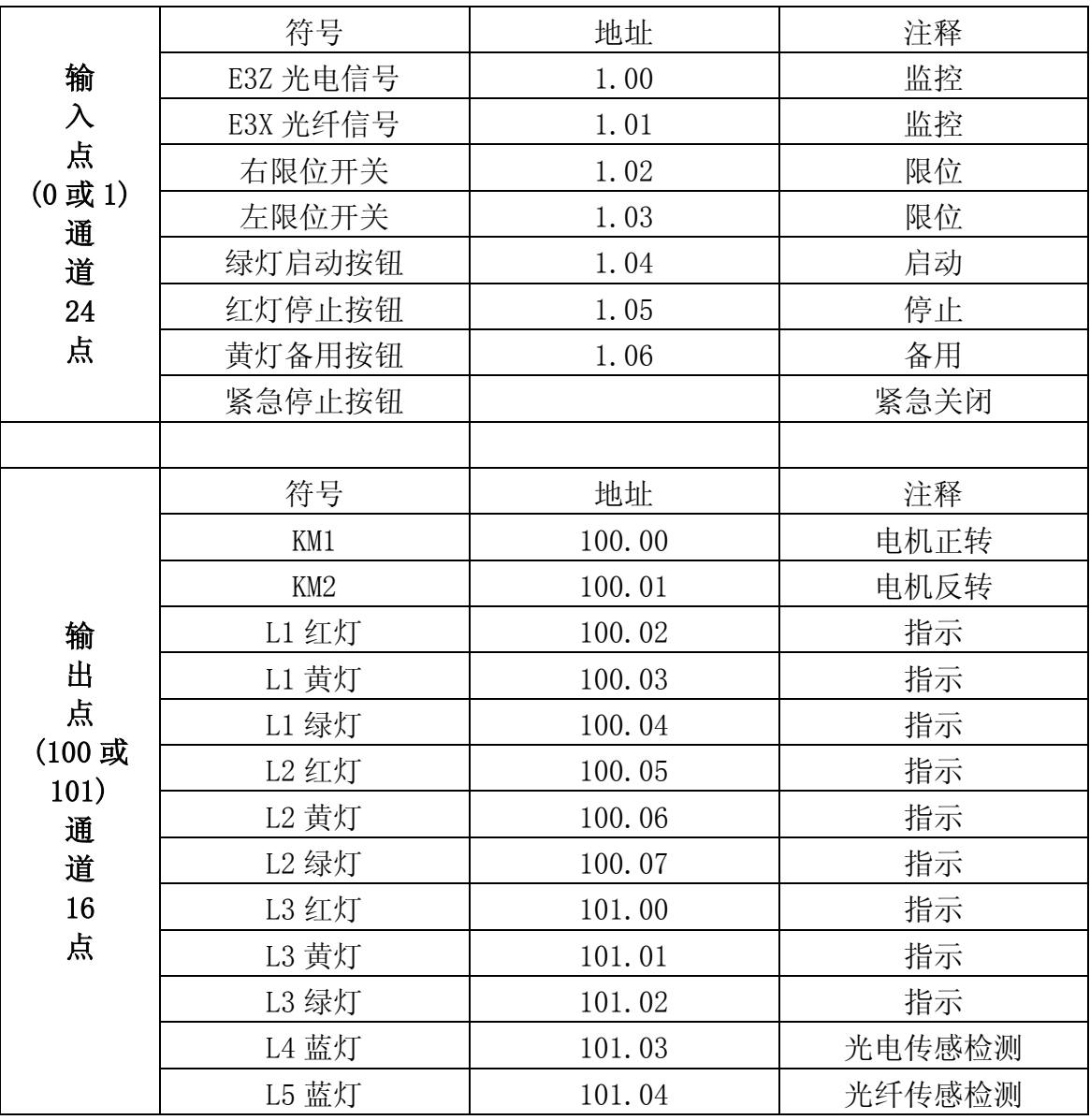

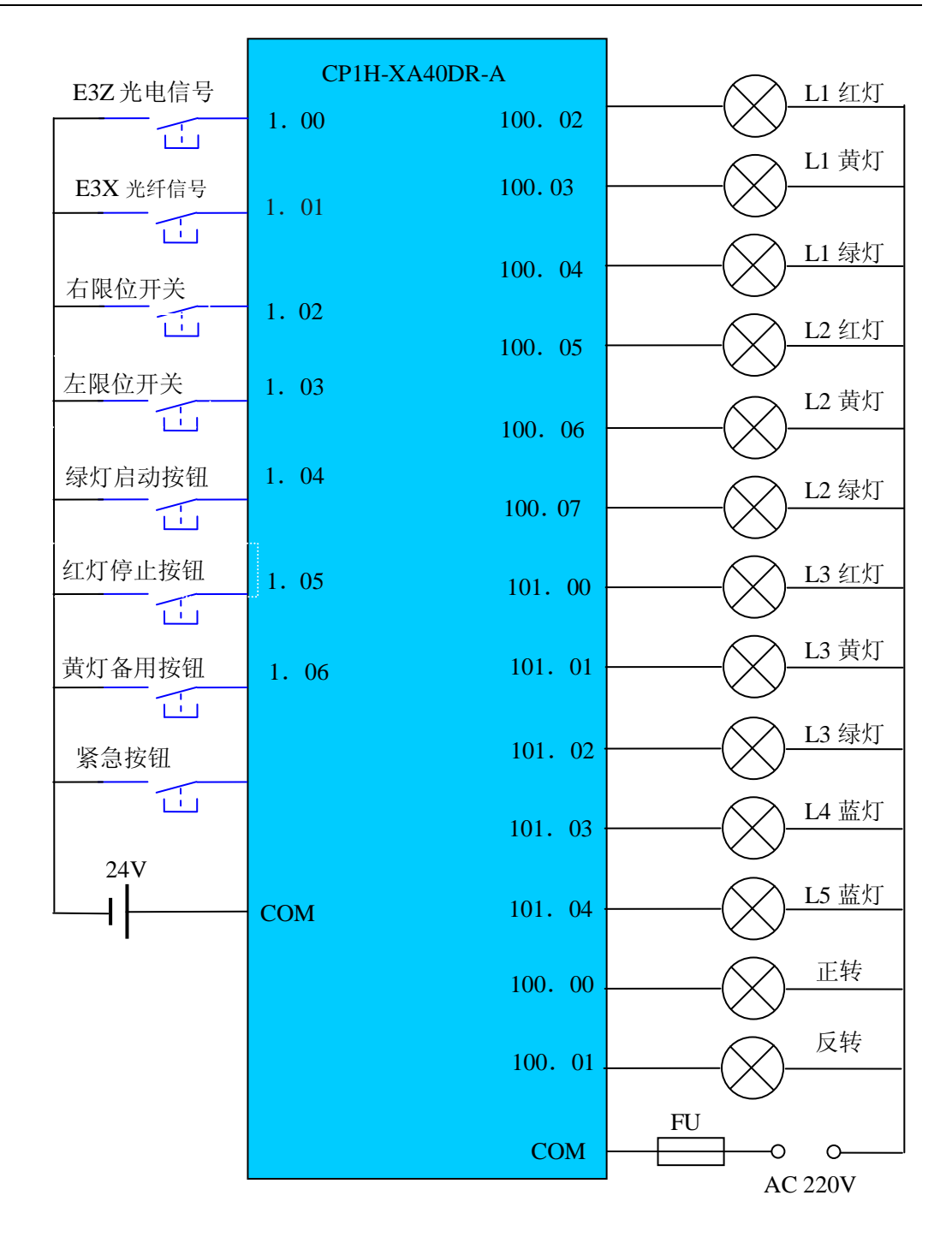

CP1H 实验装置 I/O 接线图

## 参考文献

- <span id="page-59-0"></span>[1] 霍罡,樊晓兵等编著.欧姆龙CP1H PLC应用基础与编程实践[M].北京: 机械工业出版社, 2008.
- [2] 徐世许.可编程序控制器应用指南[M]. 北京: 电子工业出版社, 2007.
- [3] 林育兹,鲍平.可编程序控制器原理及逻辑控制[M]. 北京: 机械工业出版社, 2006.
- [4] 戴一平编著.可编程序控制器逻辑控制案例[M]. 北京: 高等教育出版社, 2007.
- [5] OMRON.可编程序控制器初级培训教材.
- [6] OMRON.可编程序控制器中级培训教材.
- [7] CX-Programmer 操作手册.
- [8] CP1H 用户手册.
- [9] CP1H 编程手册.
- [10] 3G3MV 操作手册.